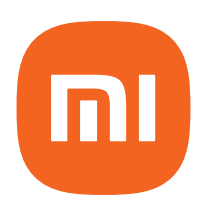

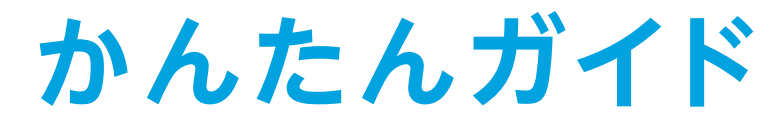

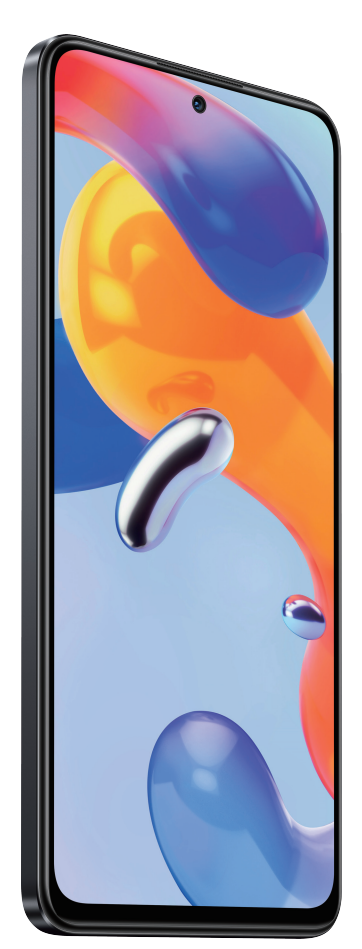

# **Redmi Note 11 Pro 5G**

目次 <mark>Redmi Note 11 Pro 5G</mark><br><mark>かんたんガイド</mark>

#### [基本操作](#page-3-0)

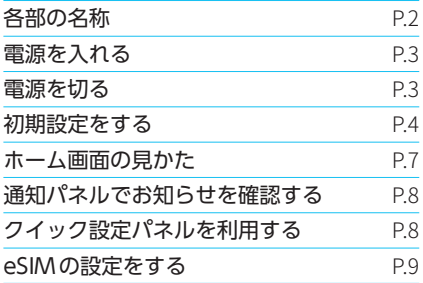

#### [Google Play](#page-11-0) プロテクト

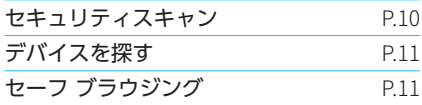

#### [電話](#page-13-0)

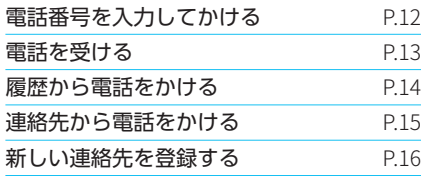

#### [カメラ](#page-18-0)

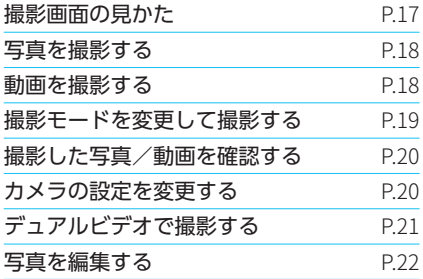

#### [便利な機能](#page-24-0)

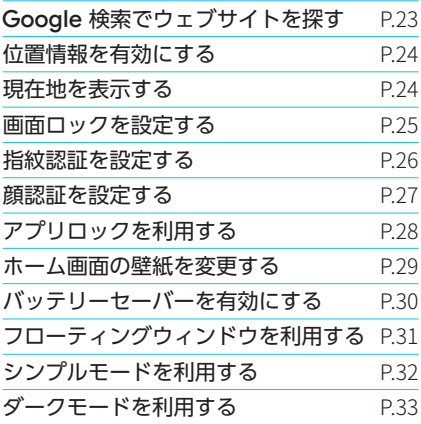

<span id="page-3-0"></span>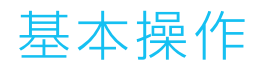

# 各部の名称

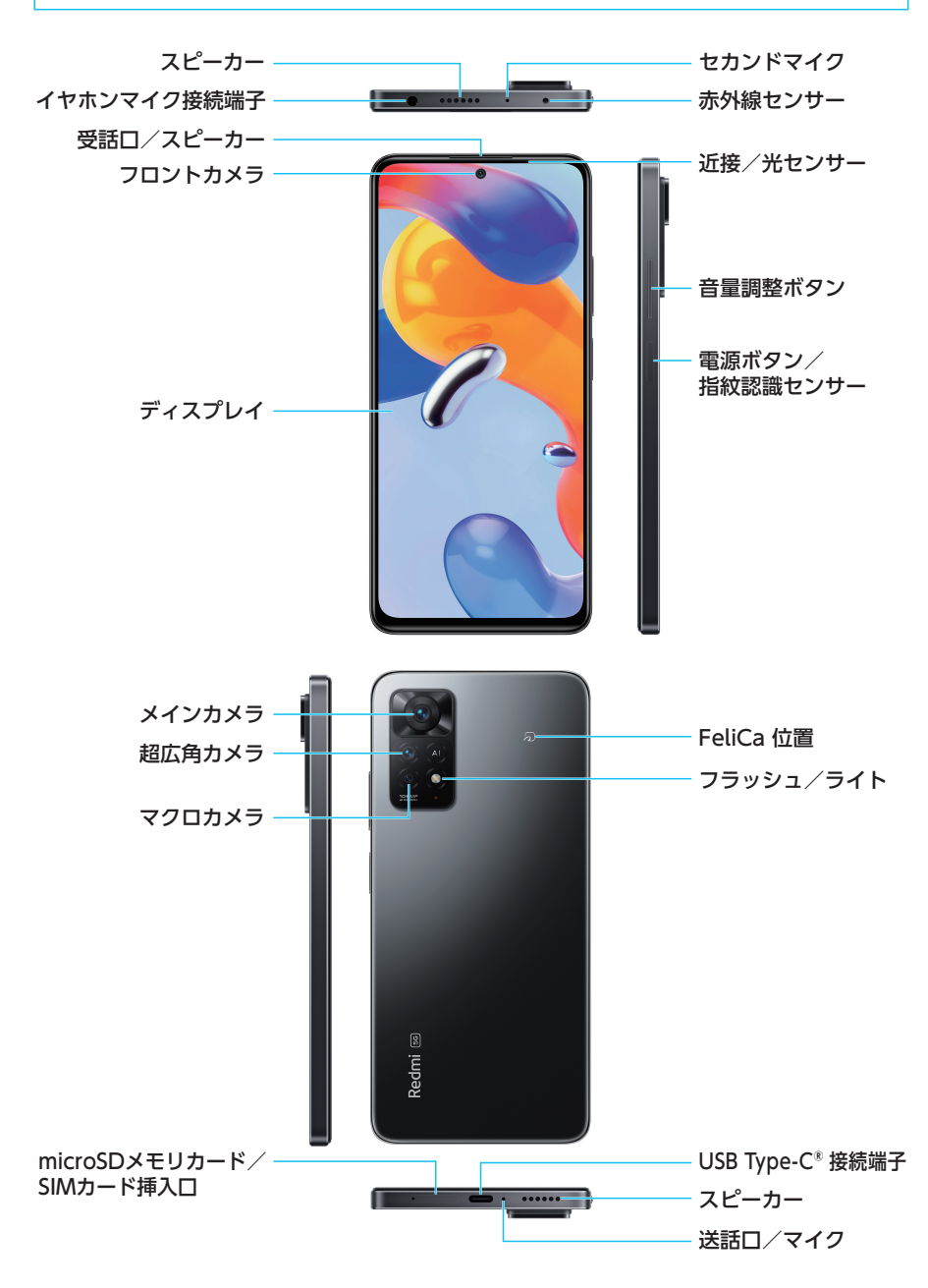

<span id="page-4-0"></span>電源を入れる

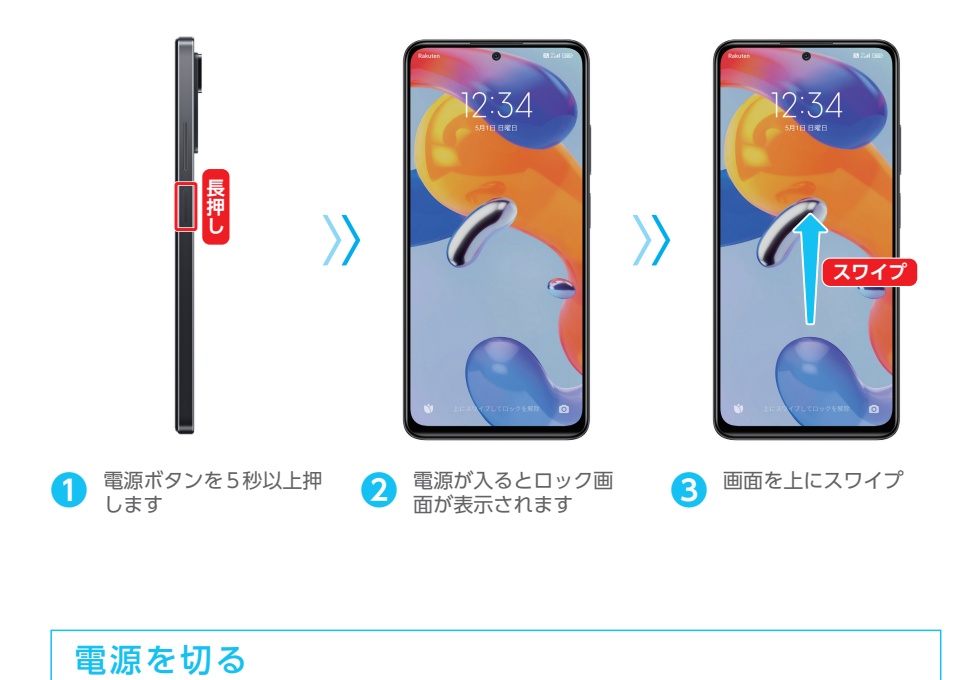

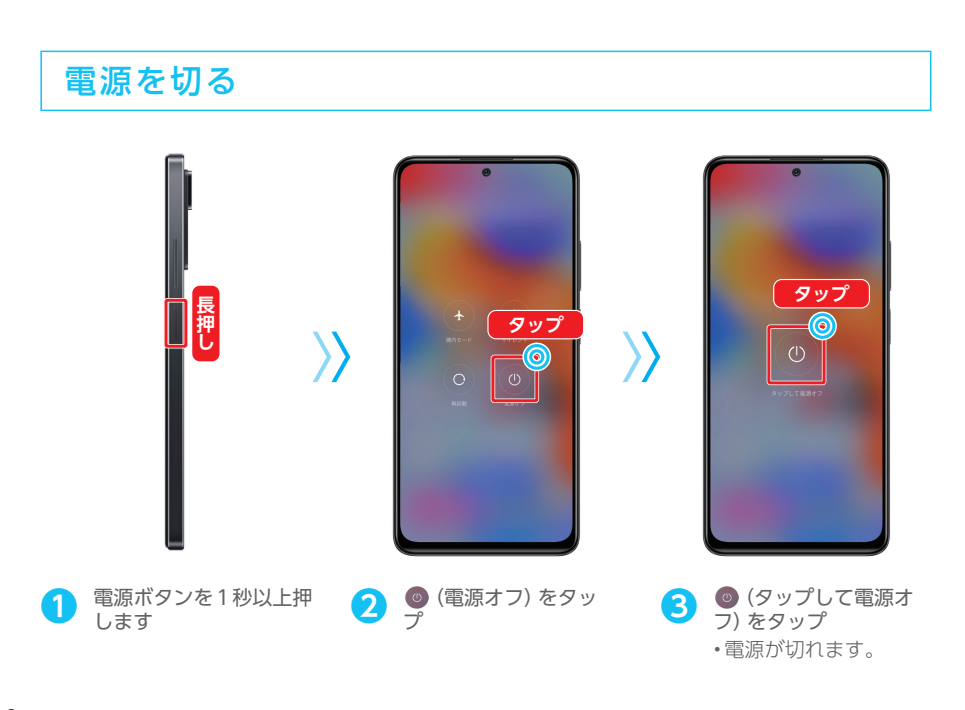

# <span id="page-5-0"></span>初期設定をする

はじめて本機の電源を入れたときは、初期設定画面が表示され、Wi-FiやGoogle™ アカウントなど の各機能の設定を行います。

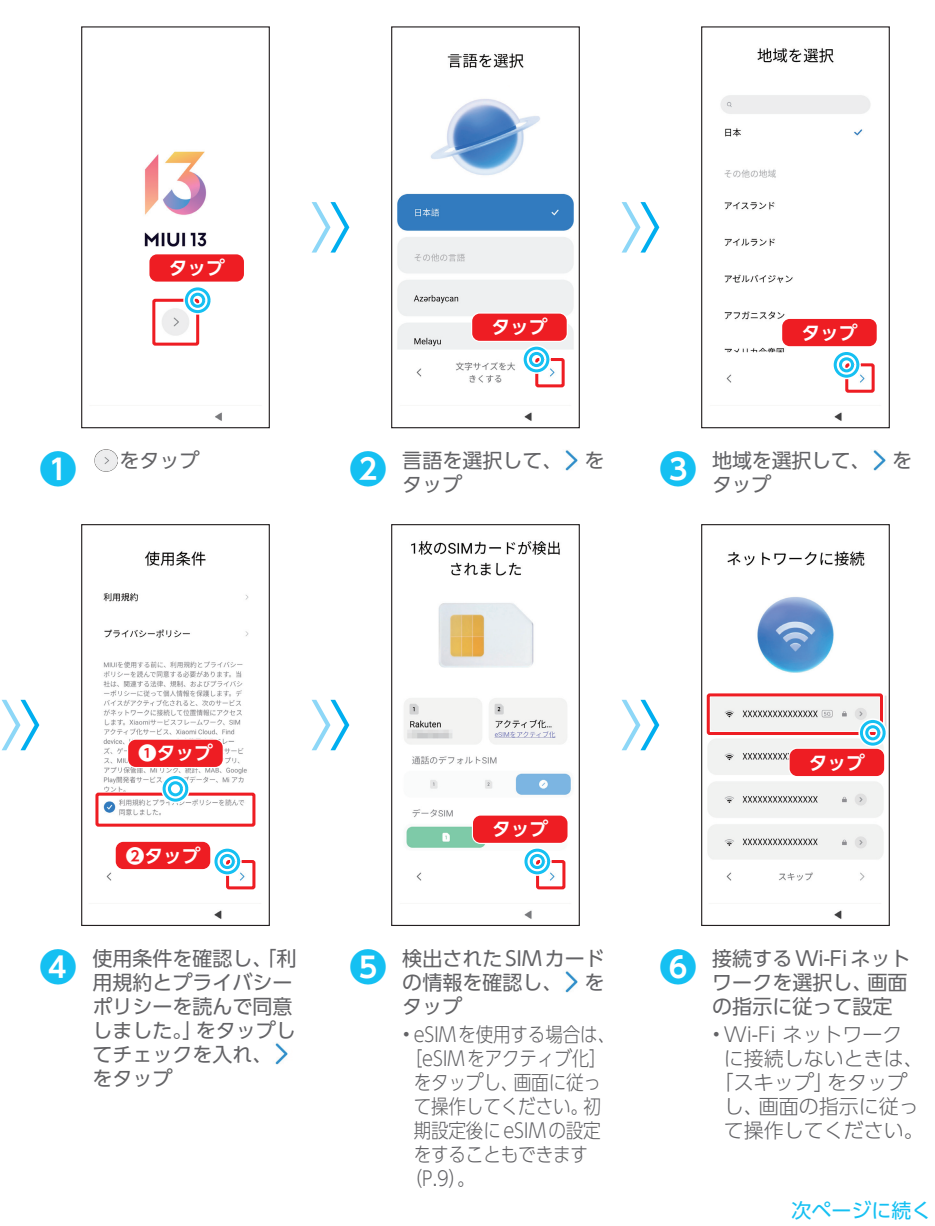

4

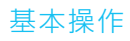

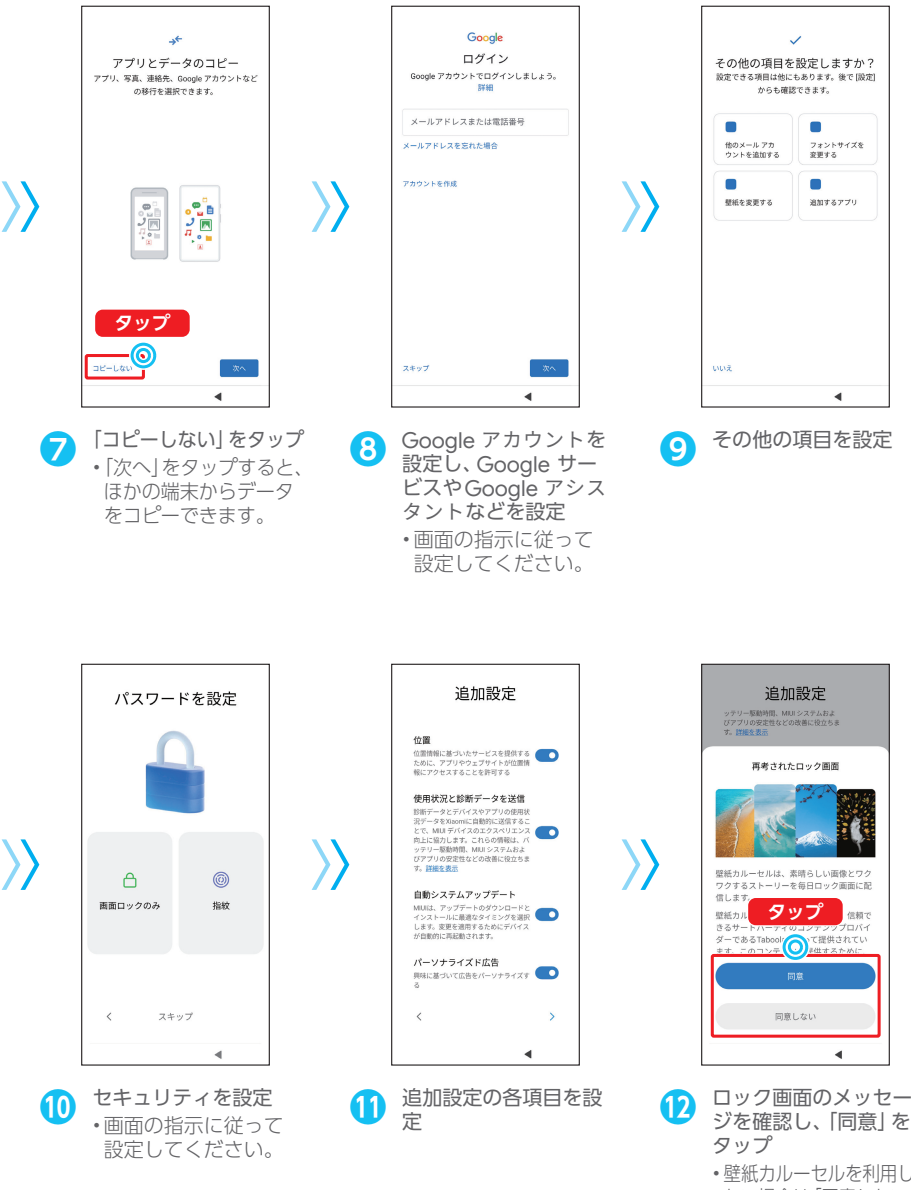

•壁紙カルーセルを利用し ない場合は「同意しない」 をタップし、 をタップ して手順14に進みます。

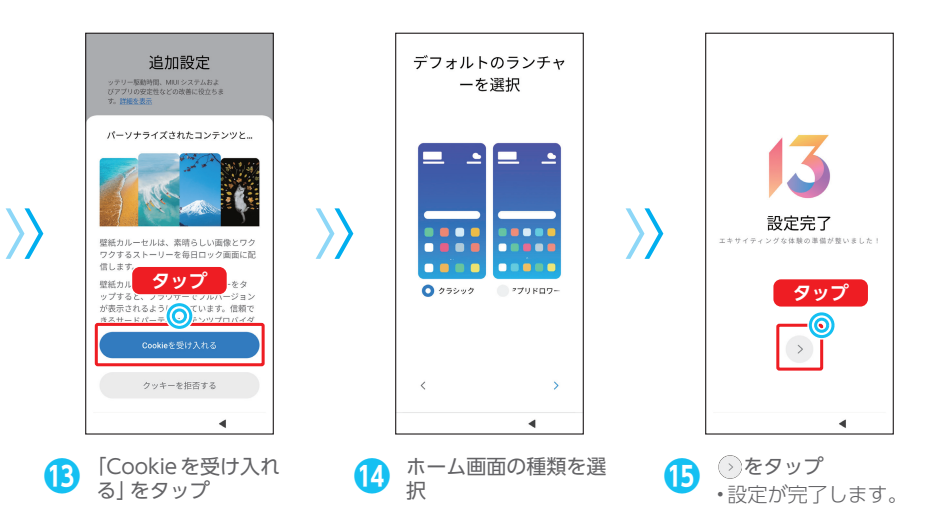

6

<span id="page-8-0"></span>基本操作

## ホーム画面の見かた

ステータスバー 新着メールなどをお知らせする 通知アイコンや、本機の状態を 示すステータスアイコンが表示 されます。

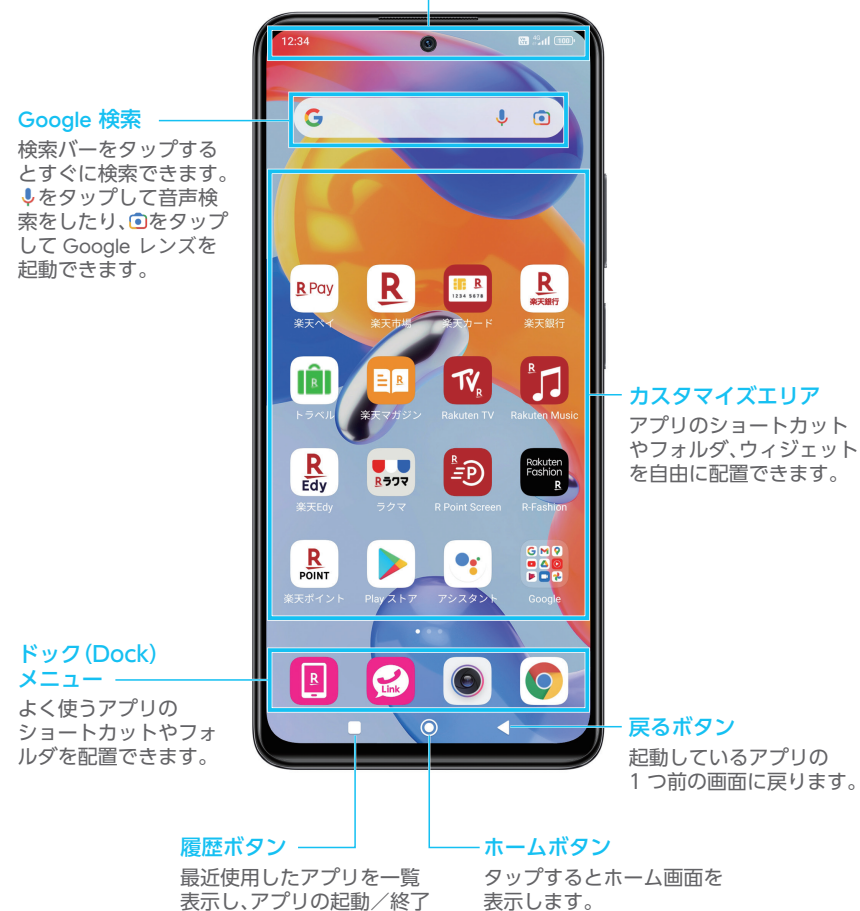

などができます。

# <span id="page-9-0"></span>通知パネルでお知らせを確認する

ステータスバーの左側を下にスワイプすると、通知パネルを開くことができます。 通知パネルを表示すると、通知やステータスの詳細を確認できます。

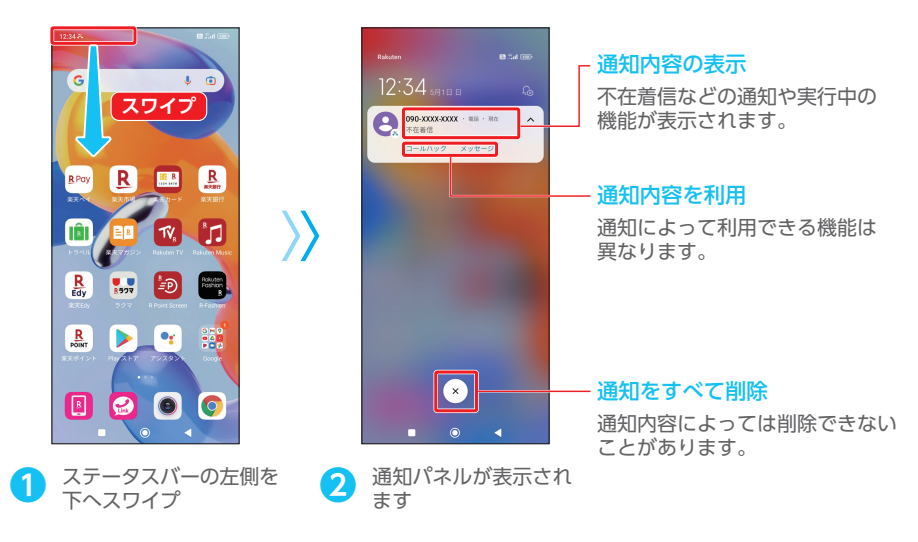

# クイック設定パネルを利用する

ステータスバーの右側を下にスワイプすると、クイック設定パネルを開くことができます。 クイック設定パネルでは、アイコンをタップして機能の有効/無効などを設定できます。

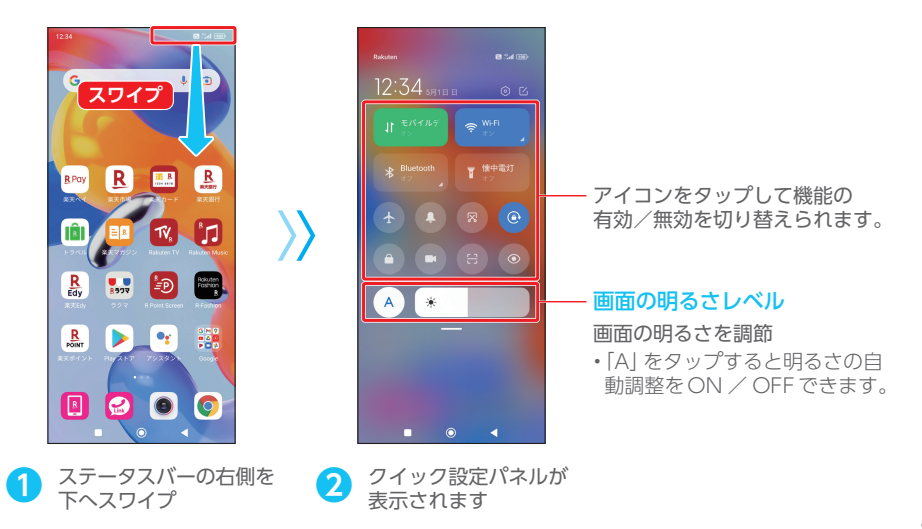

<span id="page-10-0"></span>基本操作

# <span id="page-10-1"></span>eSIMの設定をする

ここでは一般的なeSIMの設定方法を記載しています。

※eSIMの設定方法は通信事業者によって異なるため、本手順で設定が完了できない場合があります。詳細は、通信事業者の 設定手順をご参照ください。

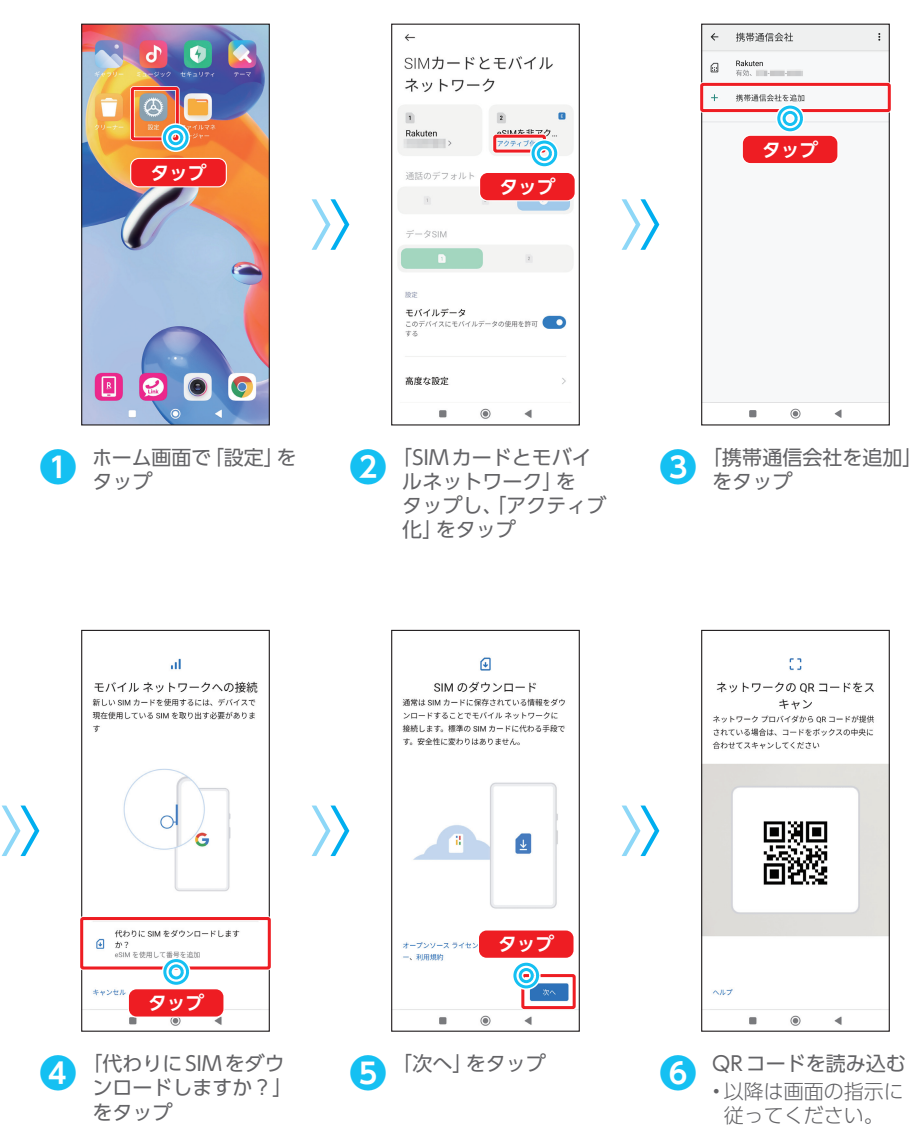

# <span id="page-11-0"></span>Google Play プロテクト

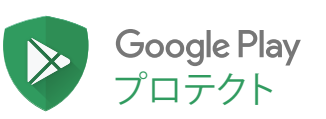

Google Play プロテクトは、スマートフォン、データ、 アプリの安全性を保つために24時間 自動的に動作する Google のセキュリティ システム です。

# セキュリティスキャン

Android アプリはすべて、 Google Play ストアで公開される前に厳しいセキュリティ テストを受 けています。さらにGoogle Play ストアからインストールしたアプリなど、スマートフォン上のす べてのアプリに対して、日々セキュリティスキャンが行われているので、安心してお使いいただけま す。

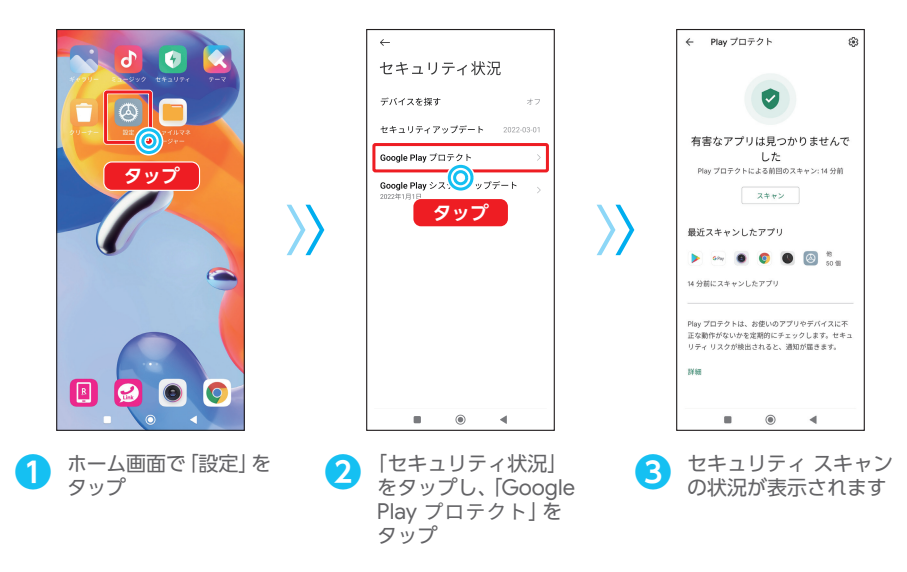

### <span id="page-12-0"></span>Google Play プロテクト

# デバイスを探す

スマートフォンをなくしてしまっても、「デバイスを探す」機能を活用してスマートフォンの位置を 特定したり、着信音を鳴らすことができます。さらに、遠隔で画面をロックしたり、ロック画面に メッセージを表示することも可能です。端末が見つかる可能性が低い場合には、端末上の全データを 削除することもできます。

※事前に本機で「デバイスを探す」を有効にする必要があります。

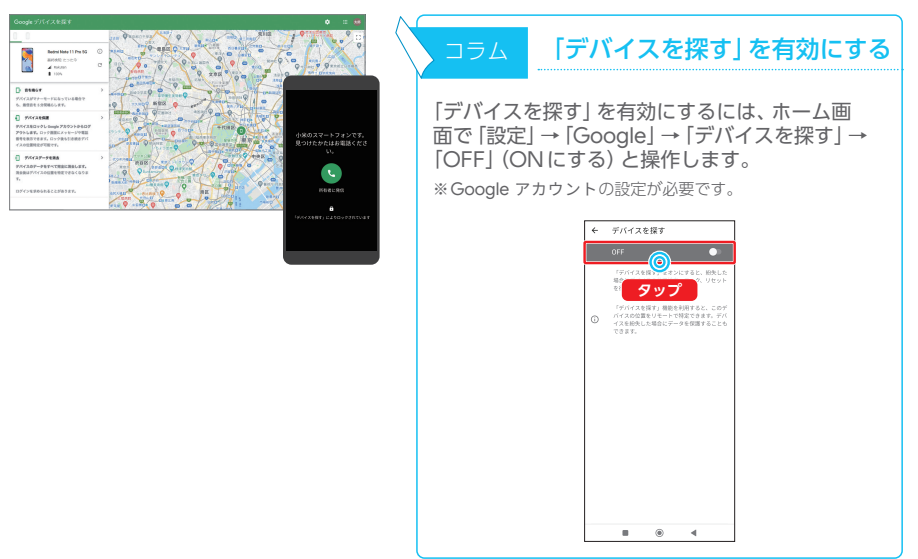

# セーフ ブラウジング

セーフ ブラウジング機能は、毎日何千件もの安全ではないウェブサイトを検出しています。もし安 全ではないサイトにアクセスしてしまっても、警告が表示され安全な場所へと戻されるので安心し てインターネットを閲覧できます。

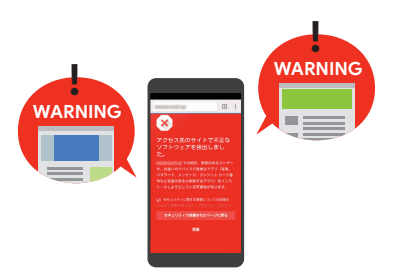

<span id="page-13-0"></span>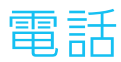

# 電話番号を入力してかける

電話番号を直接入力して電話をかけます。

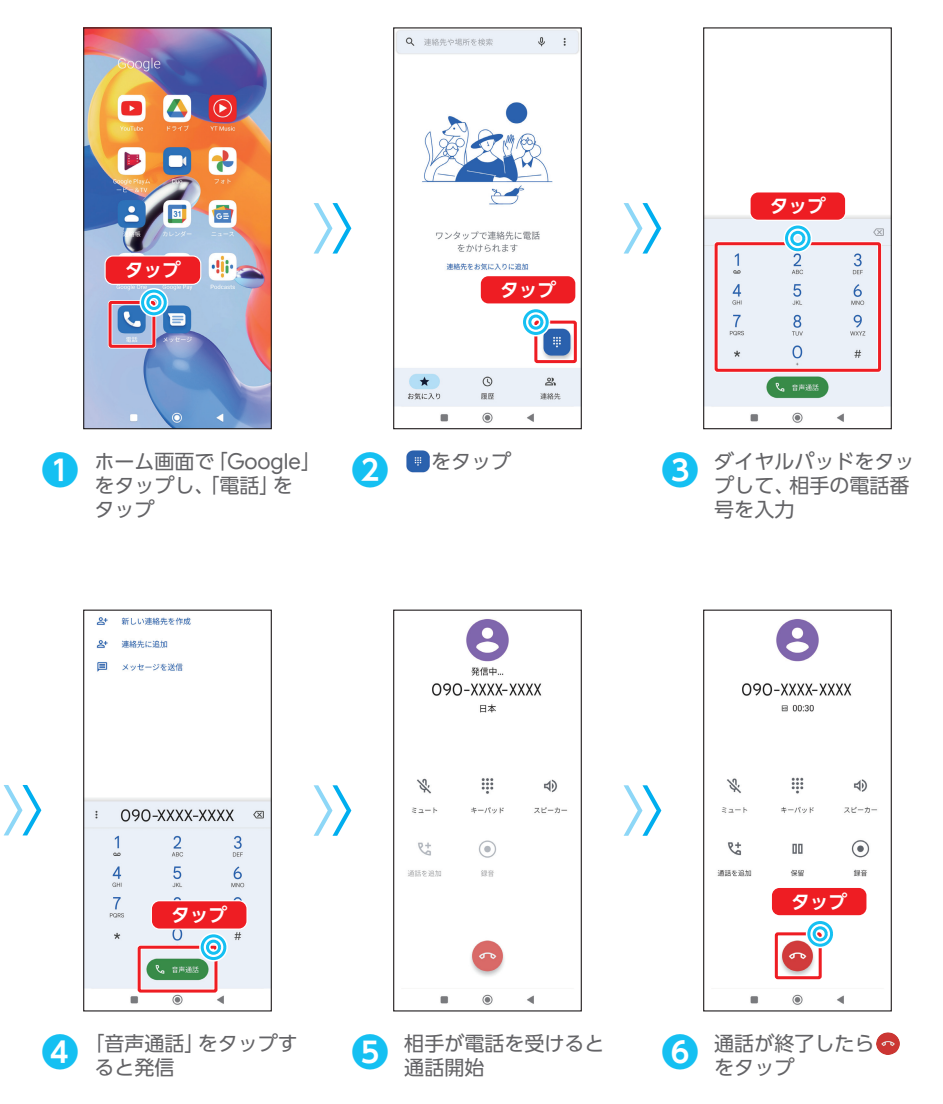

# 電話を受ける

画面消灯時

<span id="page-14-0"></span>電話

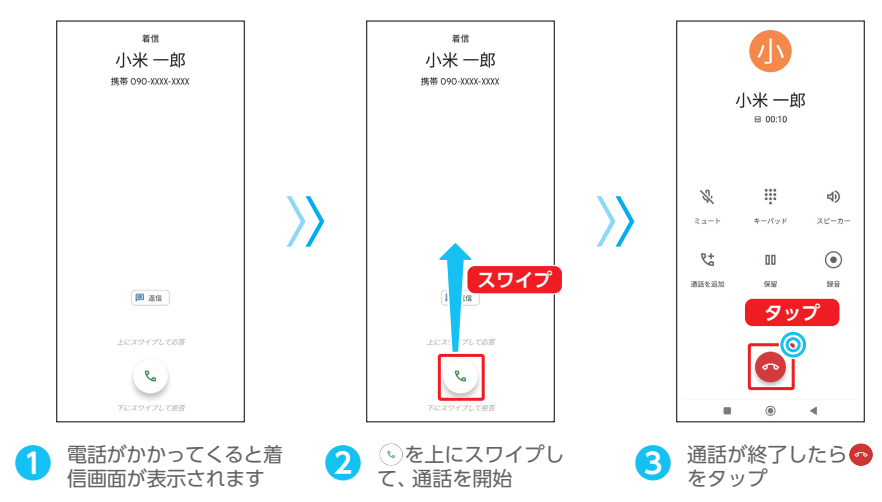

画面点灯時

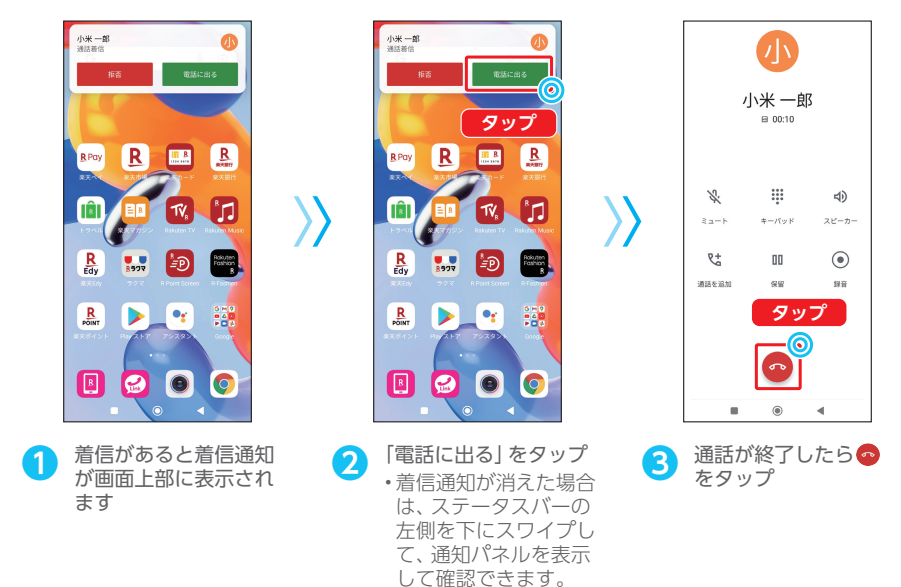

# <span id="page-15-0"></span>履歴から電話をかける

発信/着信のあった電話番号に電話をかけます。

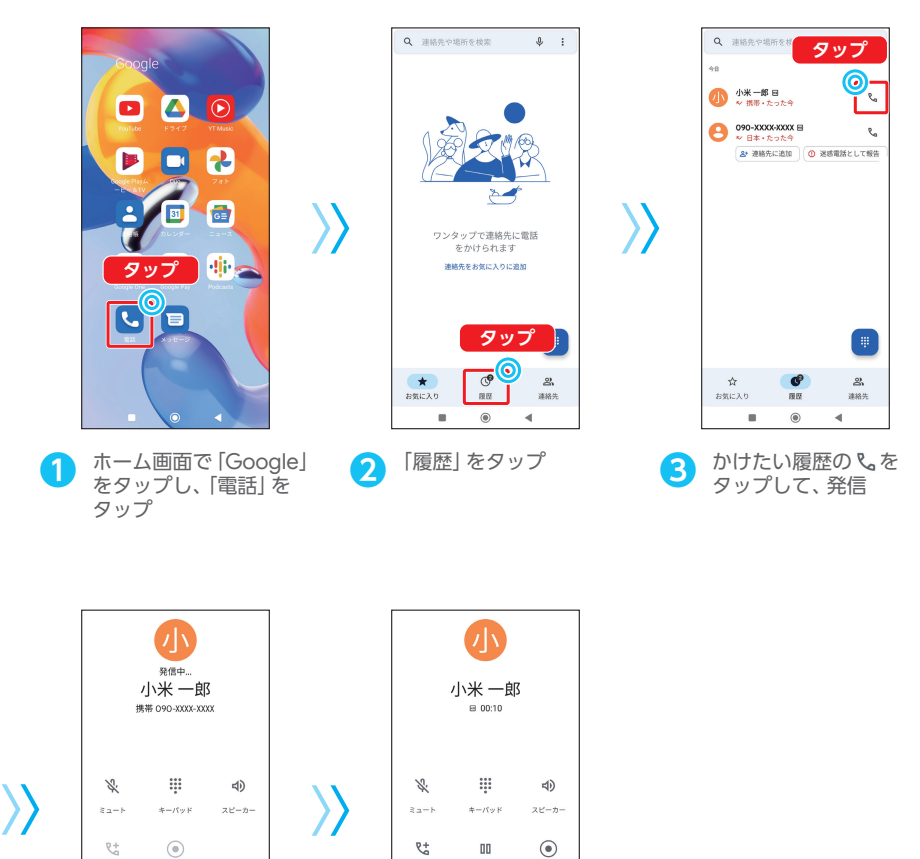

**タップ**

෧

 $_{\rm BH}$ 

 $\frac{1}{2}$ 

をタップ

 $\blacksquare$  $\circledcirc$ ä

通話を追加

**(4)** 相手が電話を受けると 通話が終了したら<br>通話開始 をタップ

通話を追加

ī  $^{\circ}$ ä

 $88$ 

<span id="page-16-0"></span>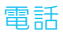

# 連絡先から電話をかける

あらかじめ登録した連絡先 (P[.16](#page-17-1)) から電話をかけます。

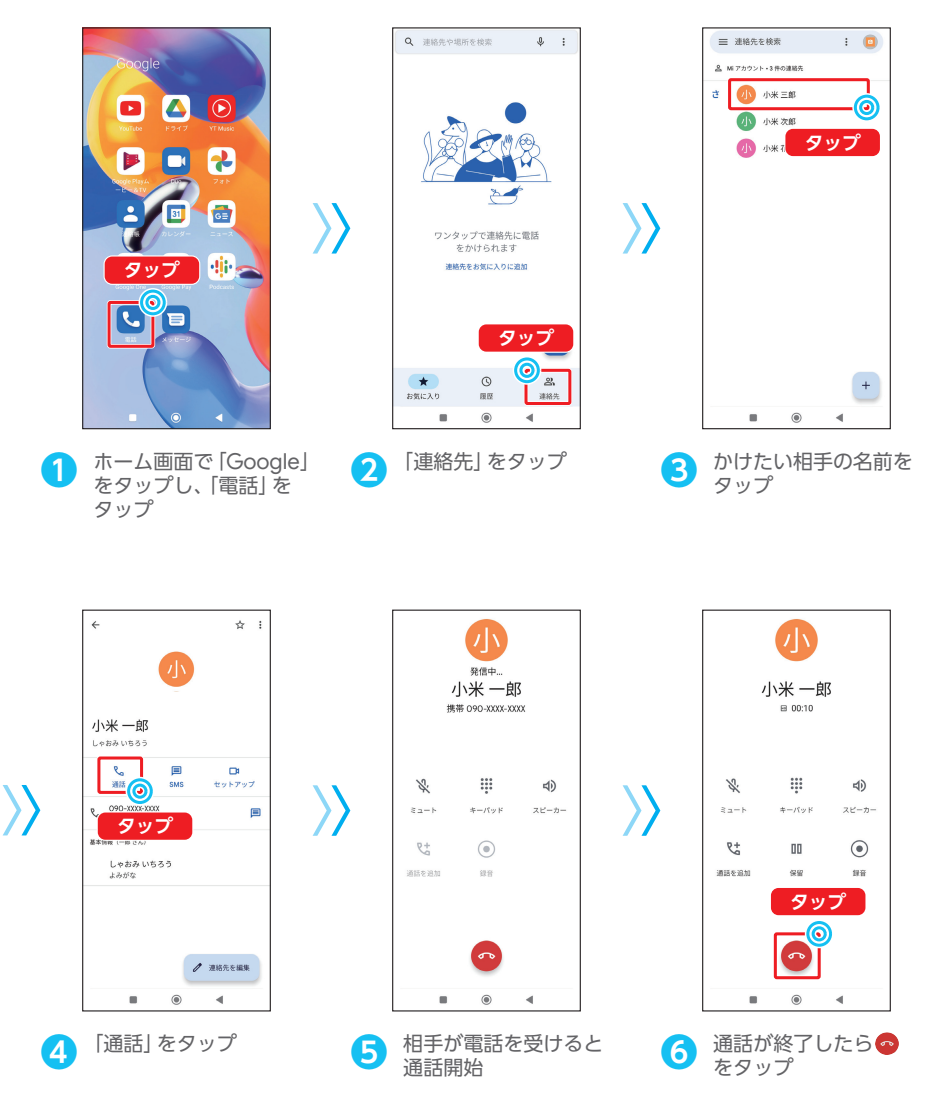

# <span id="page-17-1"></span><span id="page-17-0"></span>新しい連絡先を登録する

電話番号やメールアドレスを連絡帳に登録します。

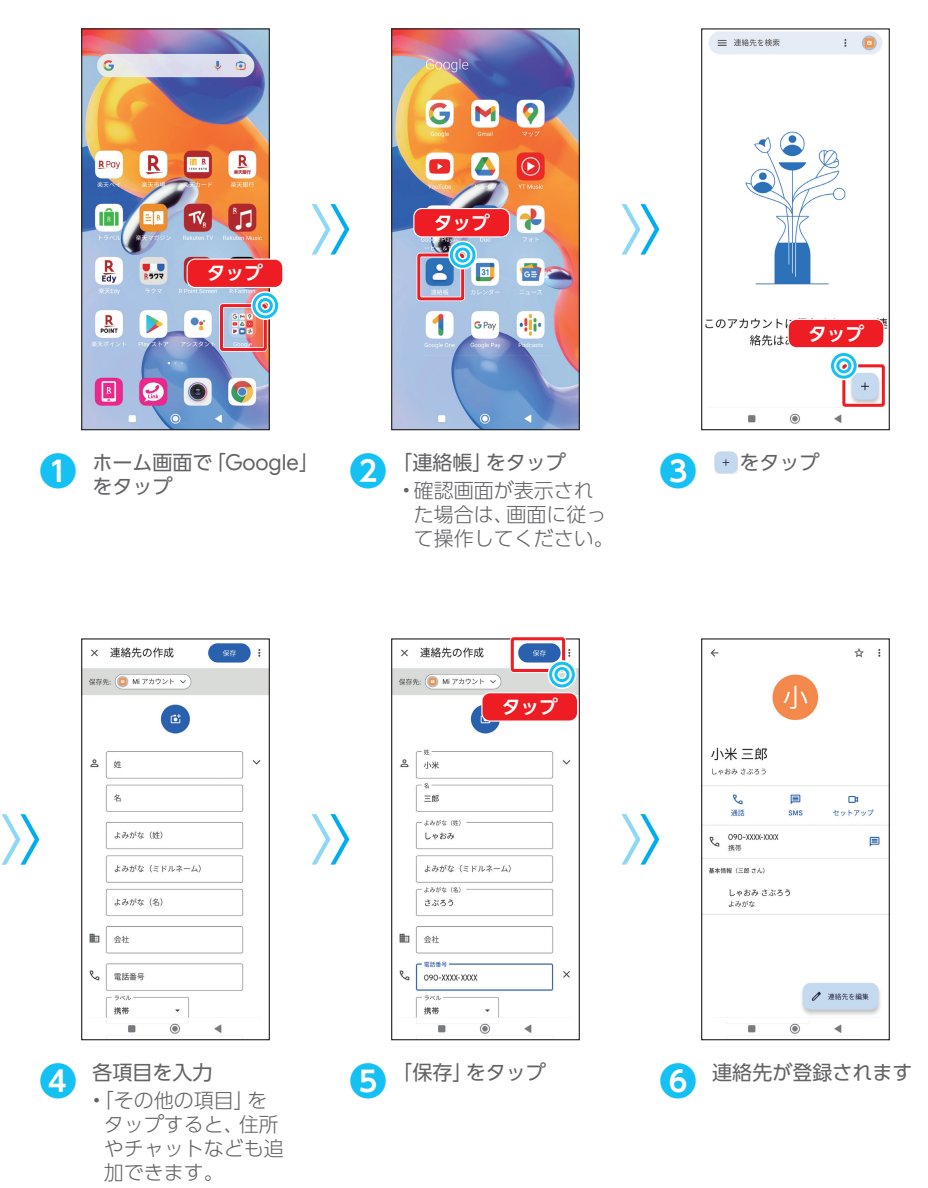

<span id="page-18-0"></span>カメラ

# 撮影画面の見かた

写真撮影画面

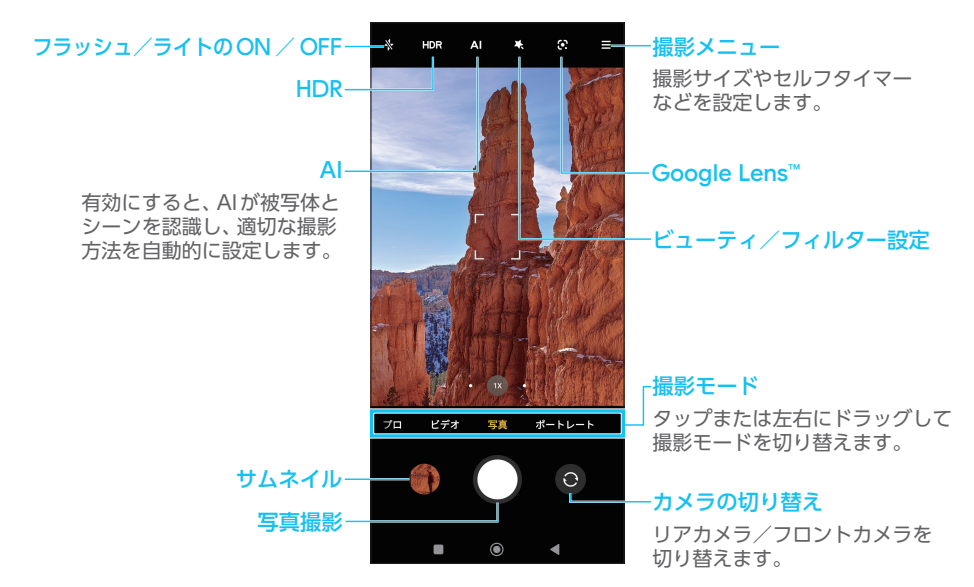

動画撮影画面

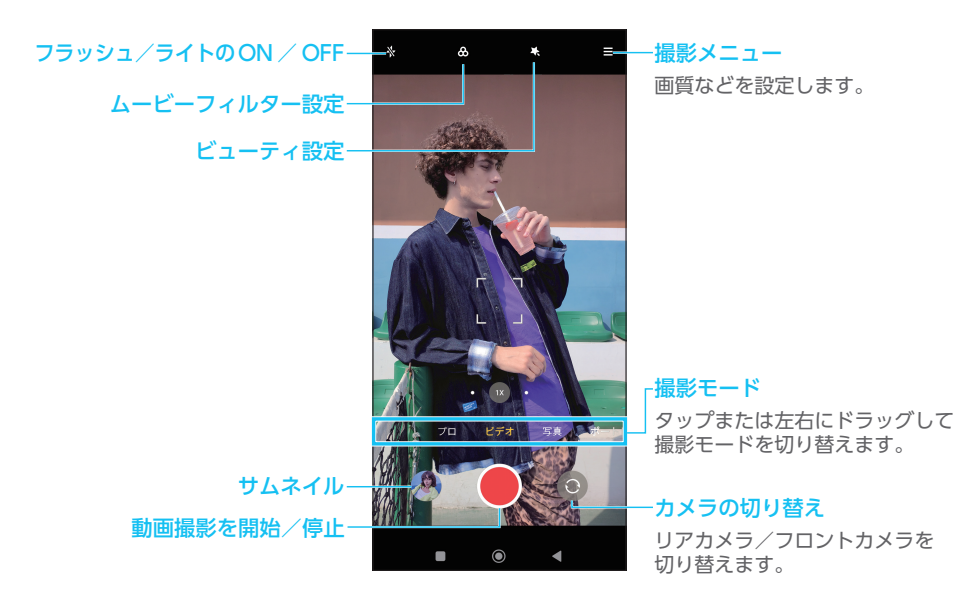

# <span id="page-19-0"></span>写真を撮影する

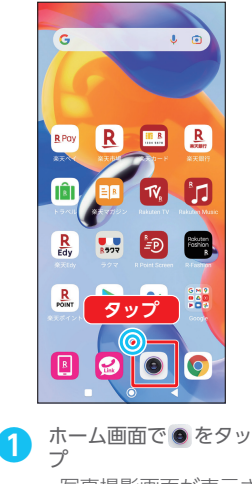

•写真撮影画面が表示さ れます。

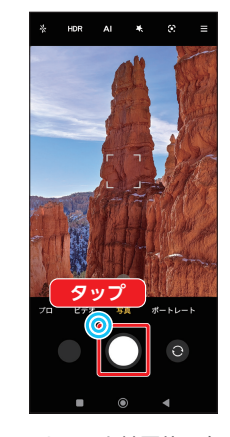

〉〉

**2 カメラを被写体に向け** ○をタップ •シャッター音が鳴り、 写真が保存されます。

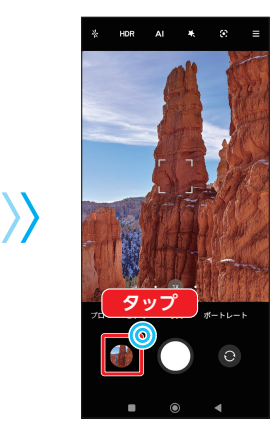

**3 撮影した写真を確認し**<br>たい場合は、サムネイ ルをタップ

# 動画を撮影する

れます。

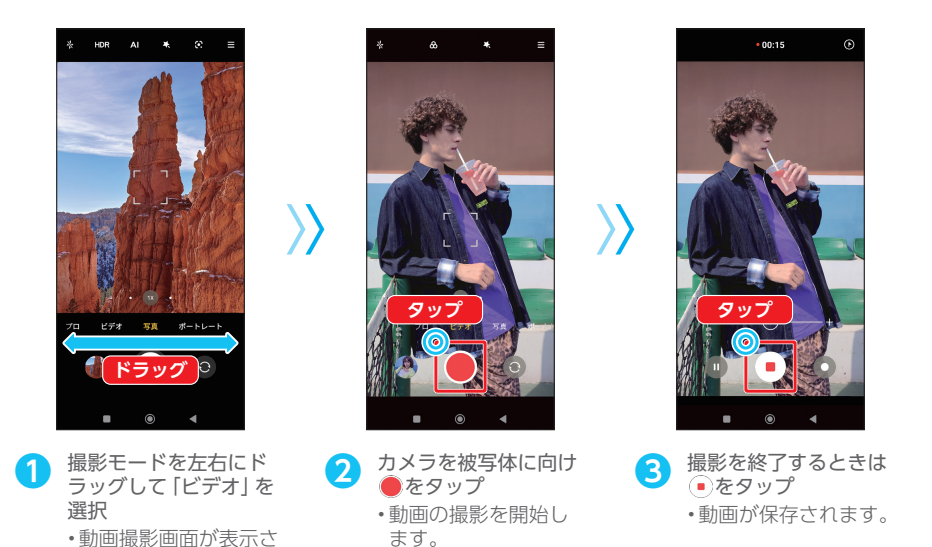

### <span id="page-20-0"></span>カメラ

# 撮影モードを変更して撮影する

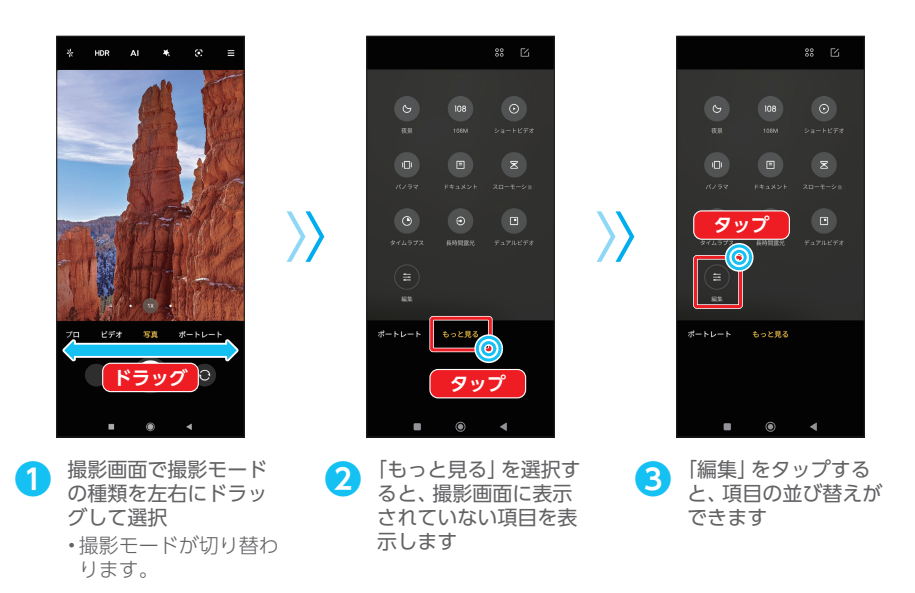

#### 撮影モードの種類 以下の撮影モードを利用できます。 プロ:ホワイトバランスやISOなどの設定を手動で変更して、写真を撮ることができます。 ビデオ:通常の動画を撮ることができます。 写真:通常の写真を撮ることができます。 ポートレート:人物や風景にピントを合わせ、背景をぼかします。 夜景:夜景を撮りたいときに利用します。 108M:約1億800万画素の超高画質の写真を撮ります。 ショートビデオ:約15秒以内のショートビデオを撮ることができます。 パノラマ:人物や風景のパノラマ写真を撮ることができます。 ドキュメント:書類などを撮りたいときに利用します。 **スローモーション: スローモーションビデオを撮ることができます。** タイムラプス:時間の流れを早回しして、時間を凝縮した動画を撮ることができます。 長時間露光:シャッタースピードを遅くし、動いているものや光の軌跡を撮影します。 デュアルビデオ:フロントカメラとリアカメラで同時に動画を撮影できます。 •機能によっては使用前にダウンロードが必要な場合があります。画面の指示に従ってダウ ンロードしてください。 コラム

# <span id="page-21-0"></span>撮影した写真/動画を確認する

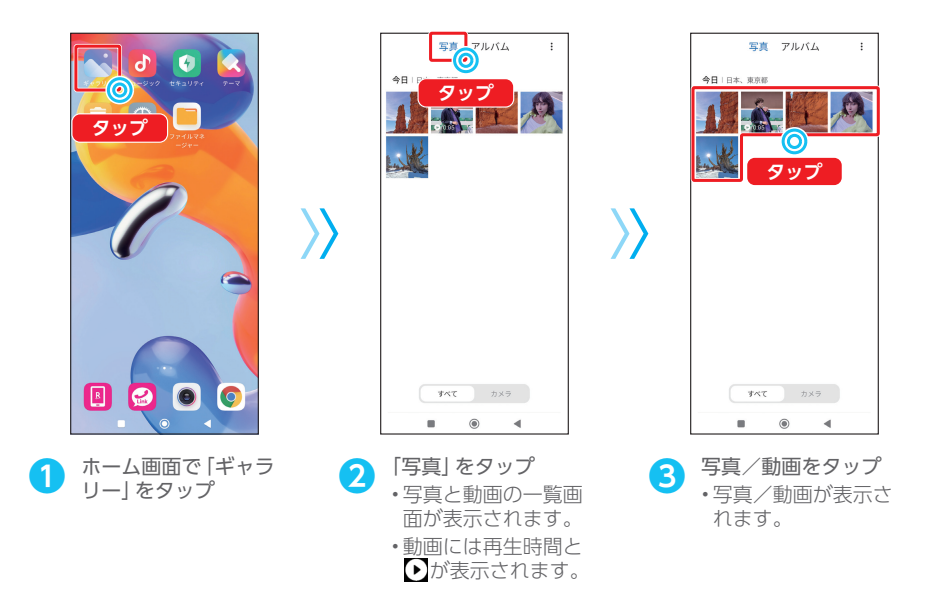

# カメラの設定を変更する

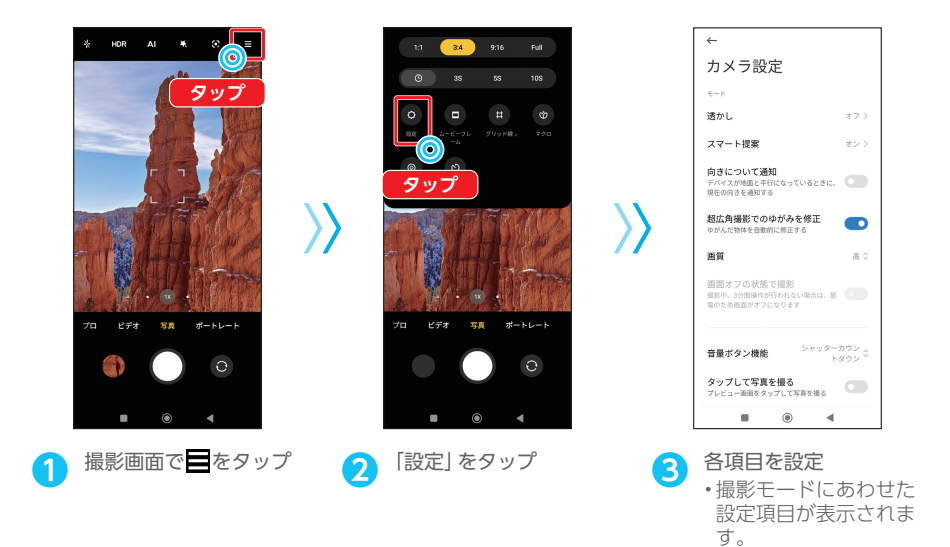

<span id="page-22-0"></span>カメラ

# デュアルビデオで撮影する

フロントカメラとリアカメラで同時に動画を撮影できます。風景の写真と撮影している自分を1枚 の写真に収めることなどができます。

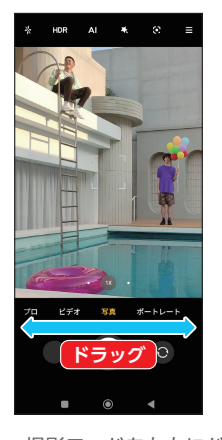

**● 撮影モードを左右にド**<br>■ ラッグして「もっと見 る」を選択

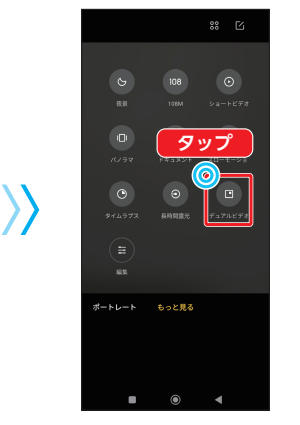

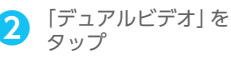

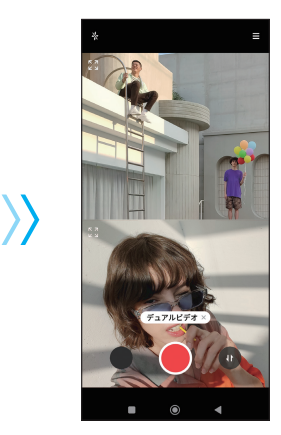

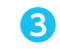

タップ **❸** デュアルビデオの撮影 画面が表示されます

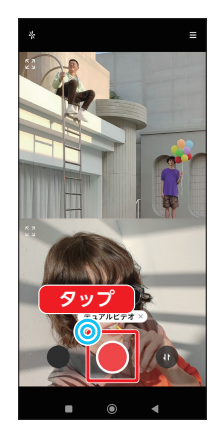

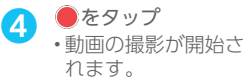

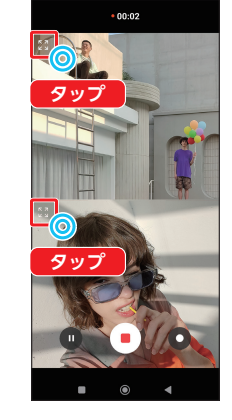

〉〉

**6 ま**をタップすると、<br>タップした撮影画面を 大きく表示できます • ※ をタップすると元 のサイズに戻ります。

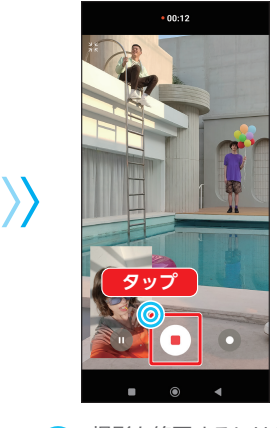

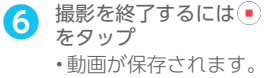

〉〉

# <span id="page-23-0"></span>写真を編集する

撮影した写真を加工したり、ステッカーやテキストを追加するなどの編集ができます。

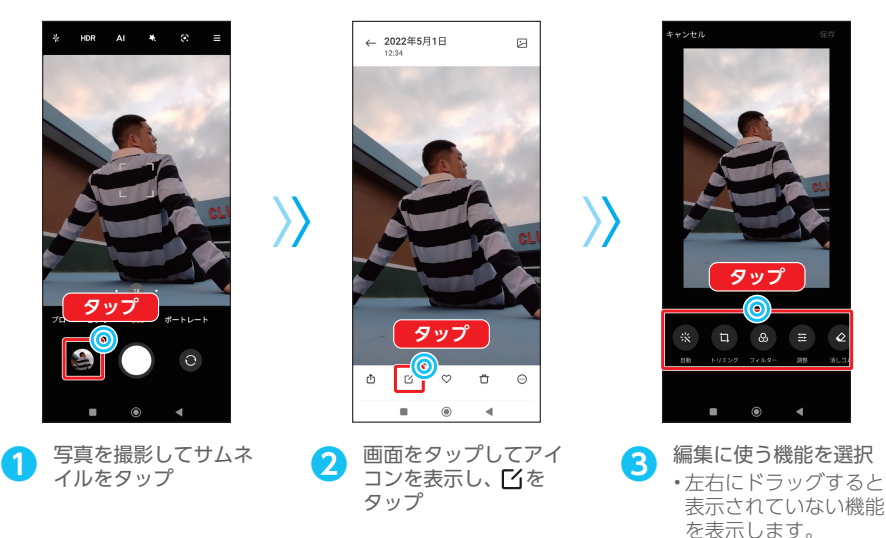

写真編集機能 以下の機能を利用できます。 自動:写真の明るさやコントラストなどを自動的に調整します。 トリミング:写真の一部を切り抜いたり、角度の調整ができます。 フィルター:被写体にあわせて色合いなどのフィルターをかけます。 **調整**:明るさやコントラストなどを調整できます。 **消しゴム**:写真上の物を削除します。 ステッカー:ステッカーを貼ります。 落書き:文字や線などを自由に記入できます。 テキスト:テキストを入れます。 フレーム:フレームサイズを変更します。 モザイク:モザイクをかけます。 コラム

# <span id="page-24-0"></span>便利な機能

# Google 検索でウェブサイトを探す

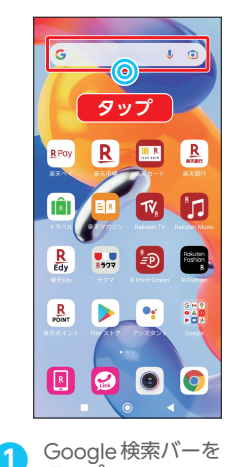

タップ ※ をタップすると音声検 索ができます。

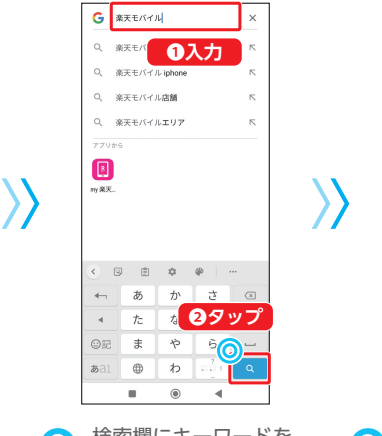

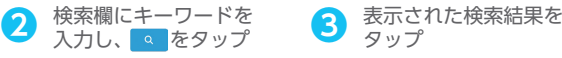

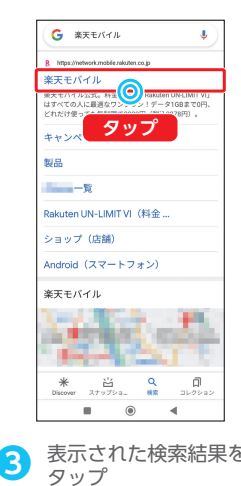

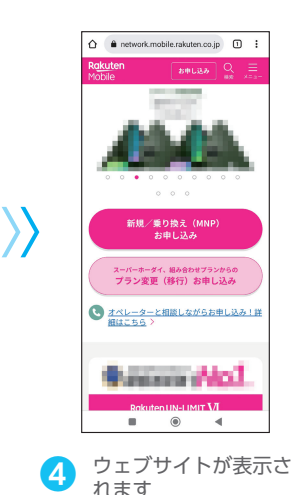

コラム 画像などの検索 Google Google  $Q = 4F + K \times R$ ä,  $0$   $x=x-x$  $721$ -<br>すべて <u>ニュース</u> マップ ショッピング 画像 F æ トップニュース  $\alpha$ **STATISTICS COL The State County Rakuten Mobile** m  $\Box$ 米 当<br>Discover スナップショー  $\frac{Q}{8\pi}$  $\Box$  $\frac{1}{2}$  $\frac{15}{2.79798}$  $\alpha$ ا<br>قىلغا  $\rightarrow$  $\circ$ 手順3の検索結果一覧で画面上部の「画像」や「ニュース」

をタップすると、画像やニュースなど限定された検索結果 のみが表示されます。

# <span id="page-25-0"></span>位置情報を有効にする

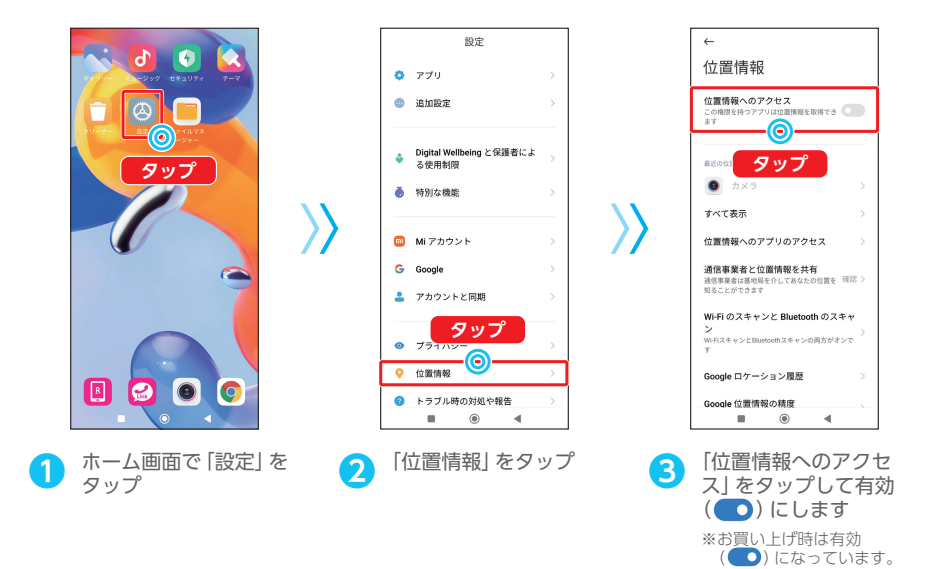

# 現在地を表示する

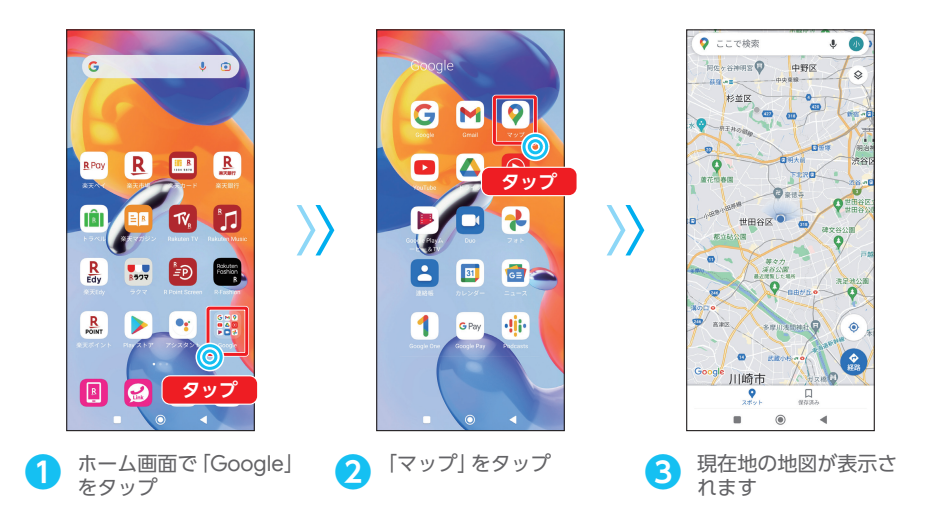

# <span id="page-26-0"></span>画面ロックを設定する

設定したパターン/ PIN /パスワードを入力することで、画面ロックを解除するように設定できます。 設定したパターン/ PIN /パスワードは、忘れないようにしてください。

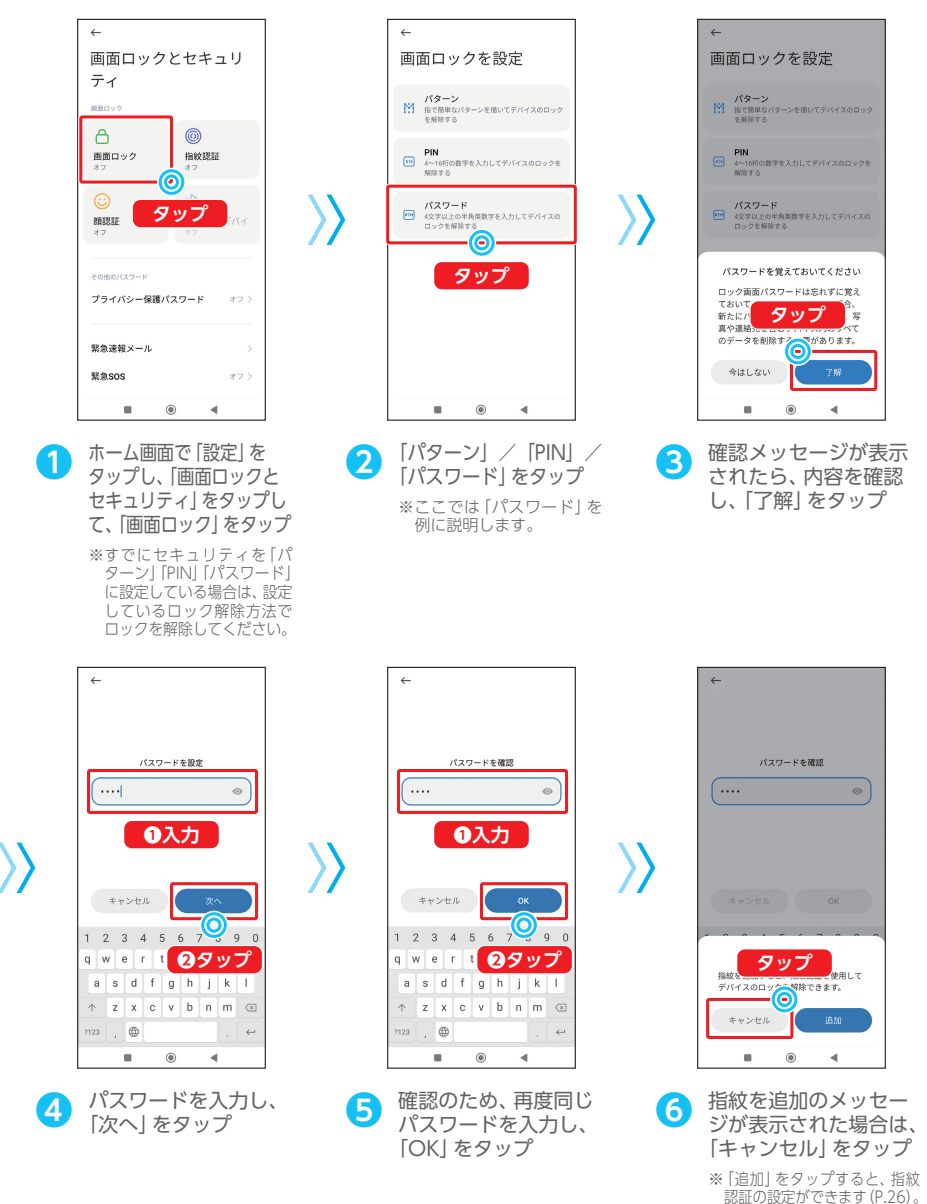

# <span id="page-27-1"></span><span id="page-27-0"></span>指紋認証を設定する

指紋認証は指紋センサーに指で触れて行う認証機能です。 この機能を利用して、画面ロック、アプリのロック解除などが可能です。

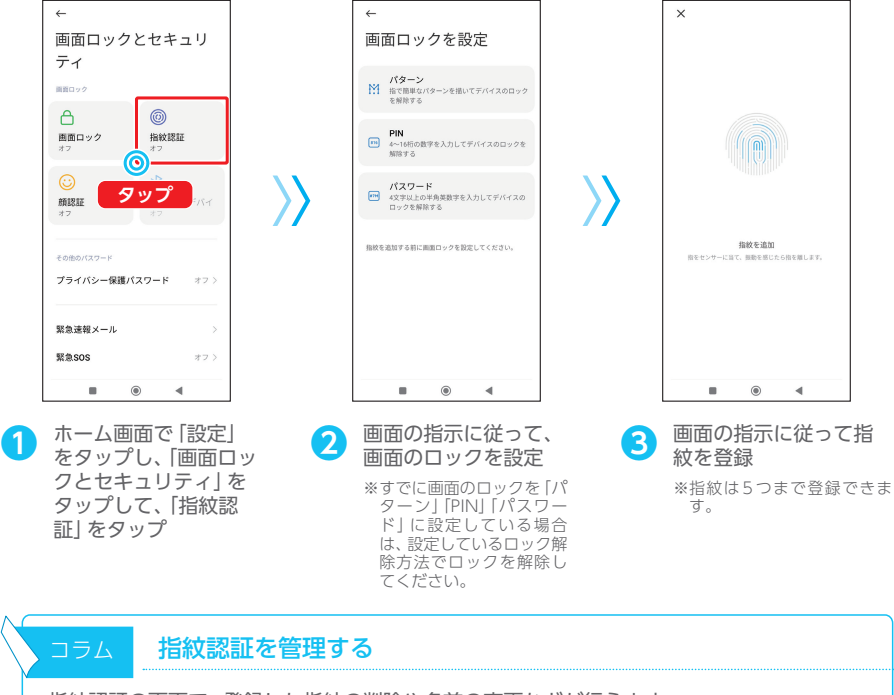

指紋認証の画面で、登録した指紋の削除や名前の変更などが行えます。 指紋が登録されているときに、ホーム画面で「設定」→「画面ロックとセキュリティ」→「指 紋認証」→ パスワード入力と操作します。

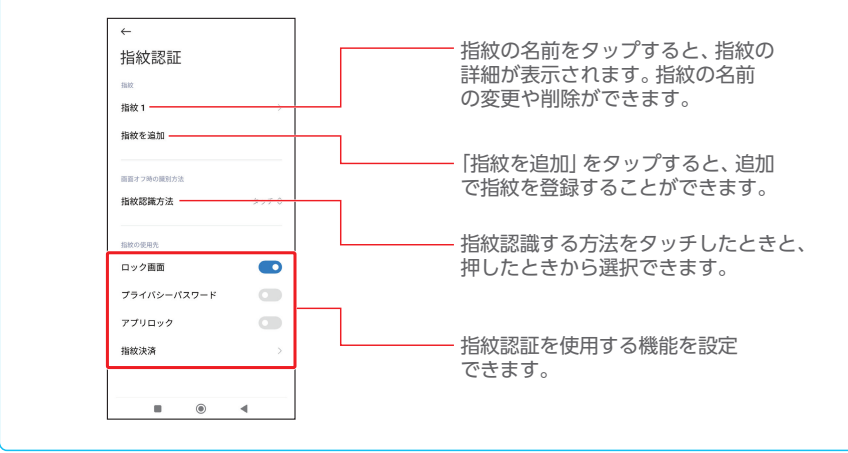

# <span id="page-28-0"></span>顔認証を設定する

顔認証はフロントカメラでご自身の顔を認識して認証する機能です。 この機能を利用して、画面ロック解除が可能です。

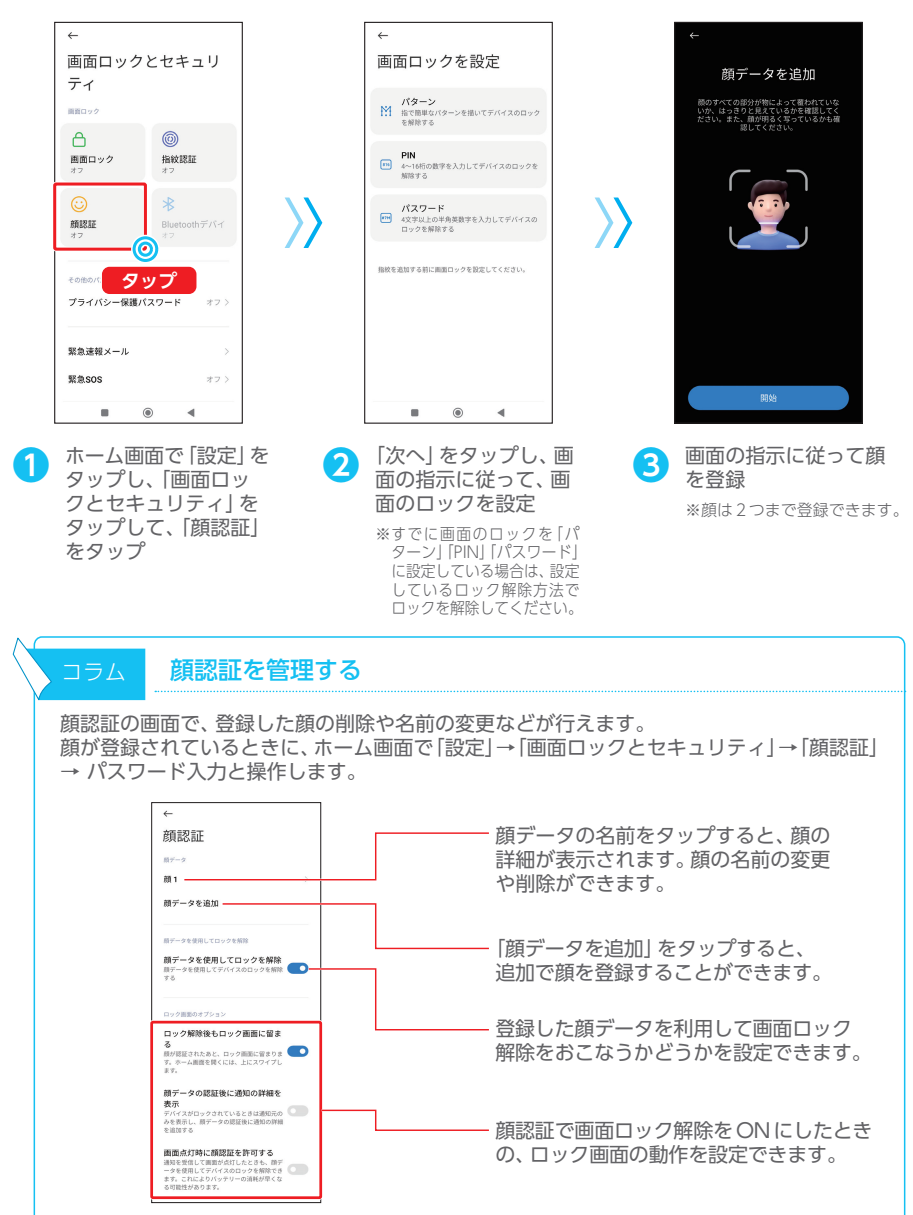

# <span id="page-29-0"></span>アプリロックを利用する

アプリの起動時にパターンの入力が必要となるように設定できます。

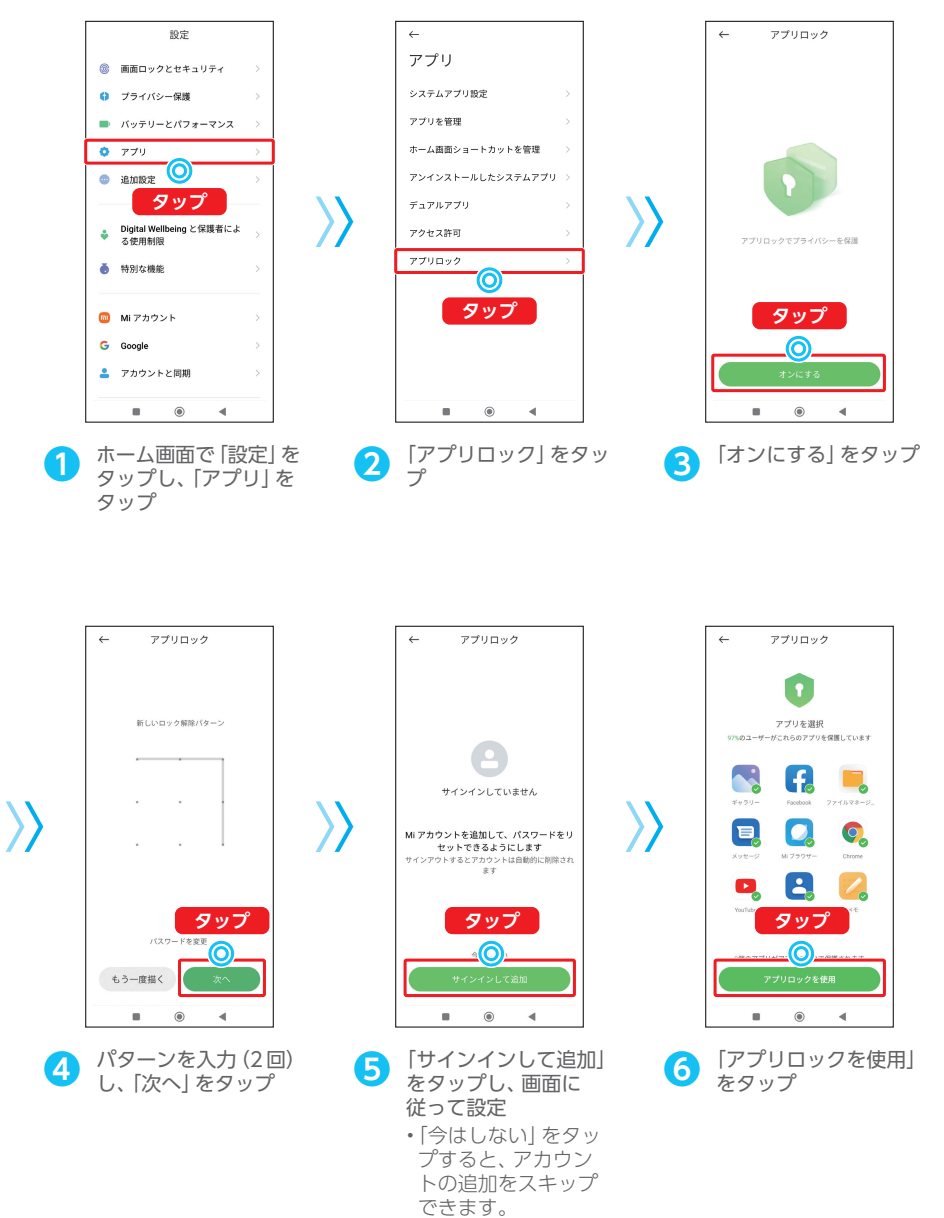

## <span id="page-30-0"></span>ホーム画面の壁紙を変更する

ホーム画面に設定されている壁紙を変更できます。保存した画像や写真を壁紙に設定することもで きます。

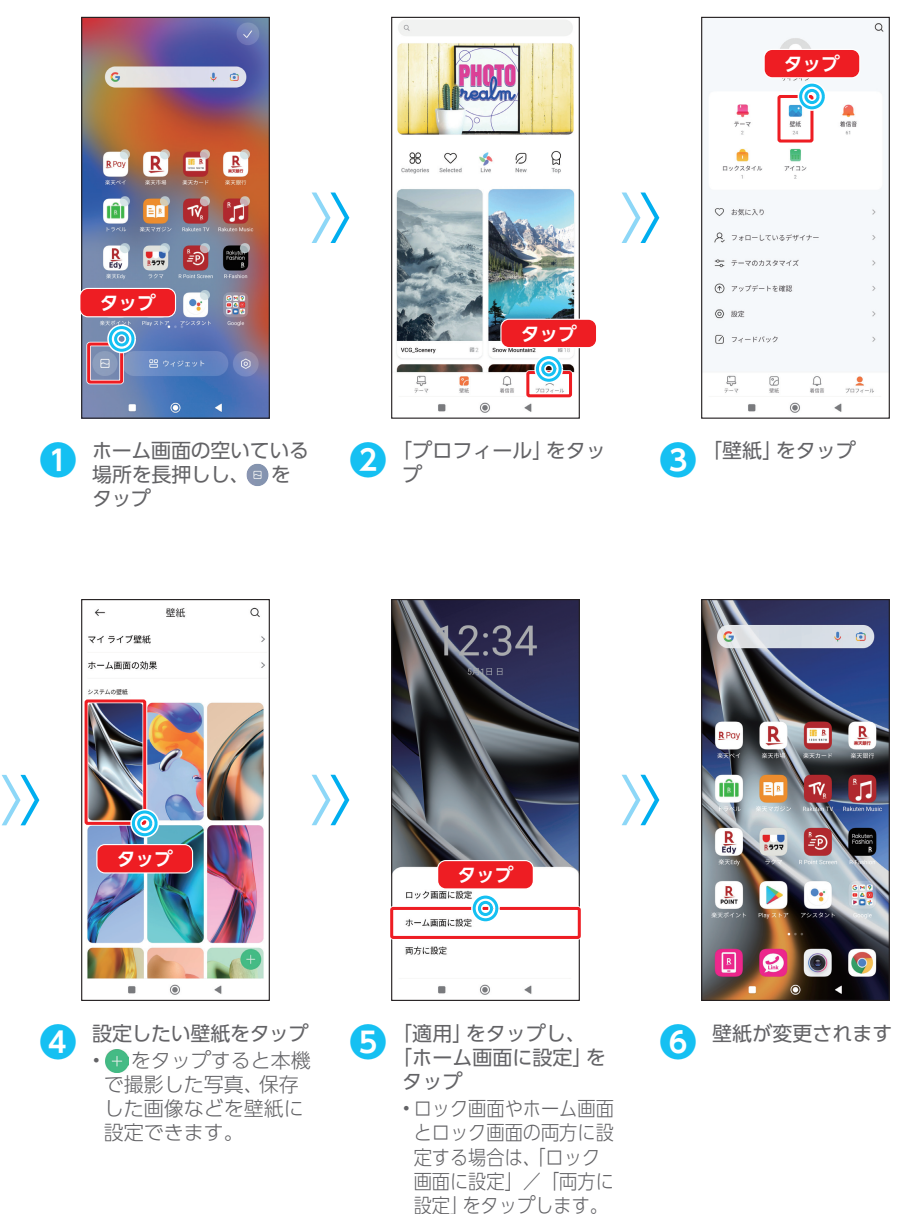

# <span id="page-31-0"></span>バッテリーセーバーを有効にする

本機にはバッテリーの消費を抑えることが可能なウルトラバッテリーセーバーを搭載しています。

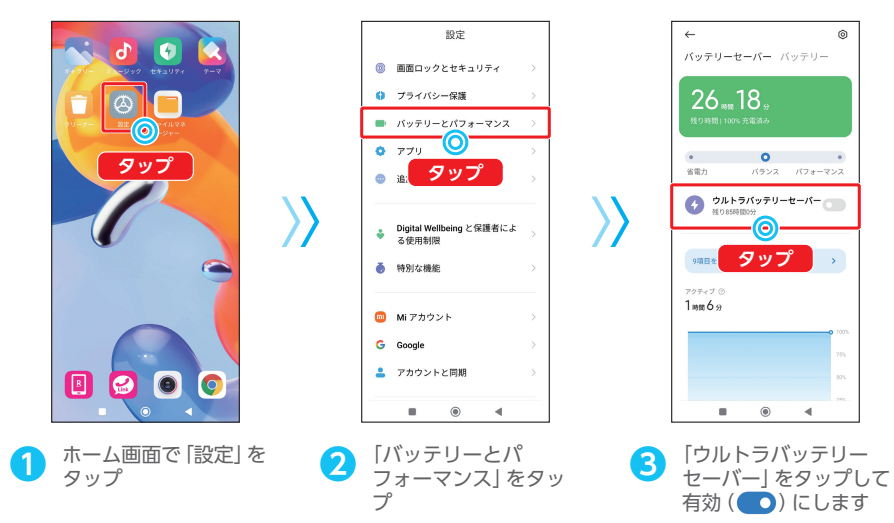

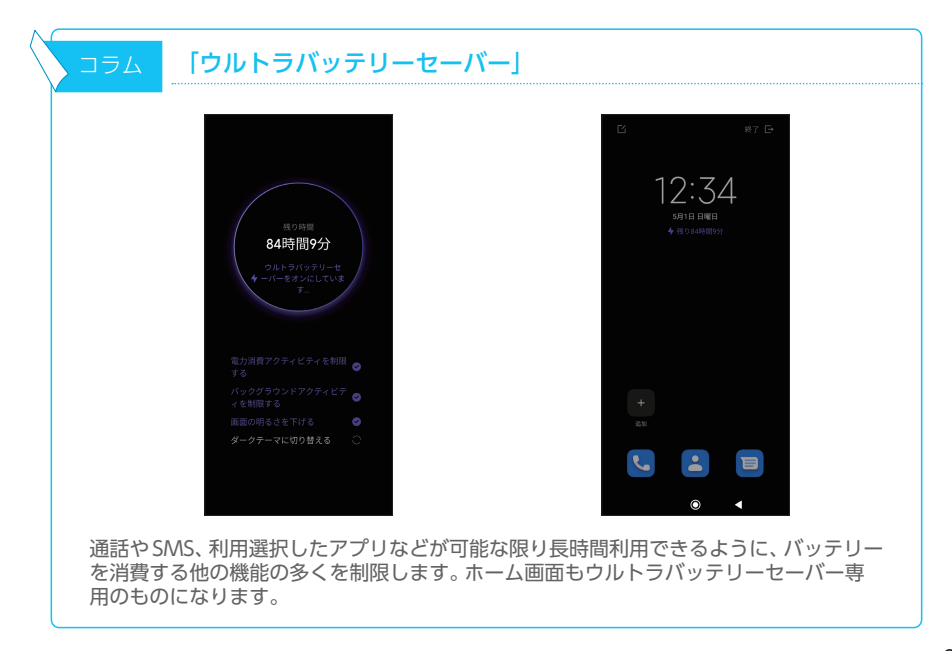

# <span id="page-32-0"></span>フローティングウィンドウを利用する

複数のアプリを起動しているときに、アプリの画面を小さなウィンドウで重ねて表示できます。 アプリ利用中にメールやSMSを確認する場合などに便利です。

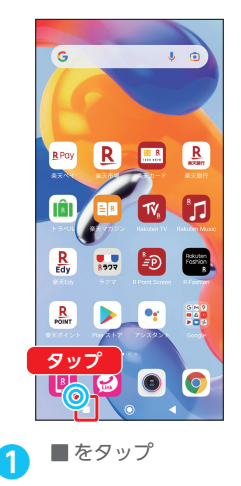

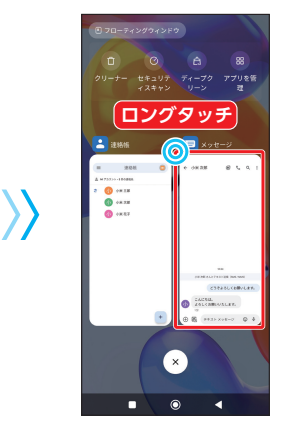

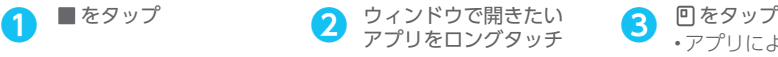

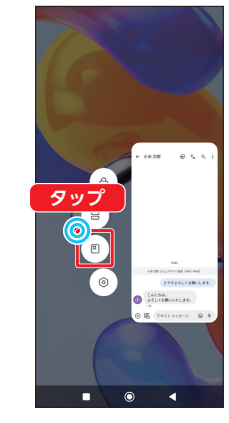

•アプリによってはフ ローティングウィンド ウを利用できない場合 があります。

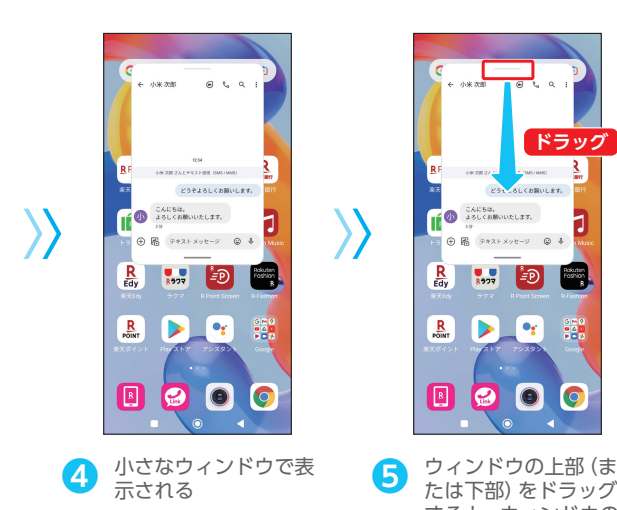

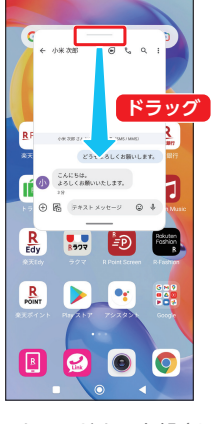

すると、ウィンドウの 位置を移動できます

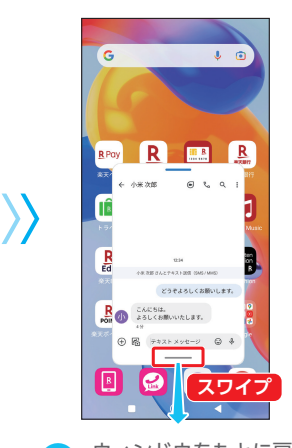

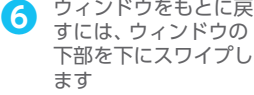

# <span id="page-33-0"></span>シンプルモードを利用する

シンプルモードをオンにすると画面のアイコンや文字が大きく表示されます。アイコンのタップ間 違いや文字が読みにくい方におすすめの設定です。

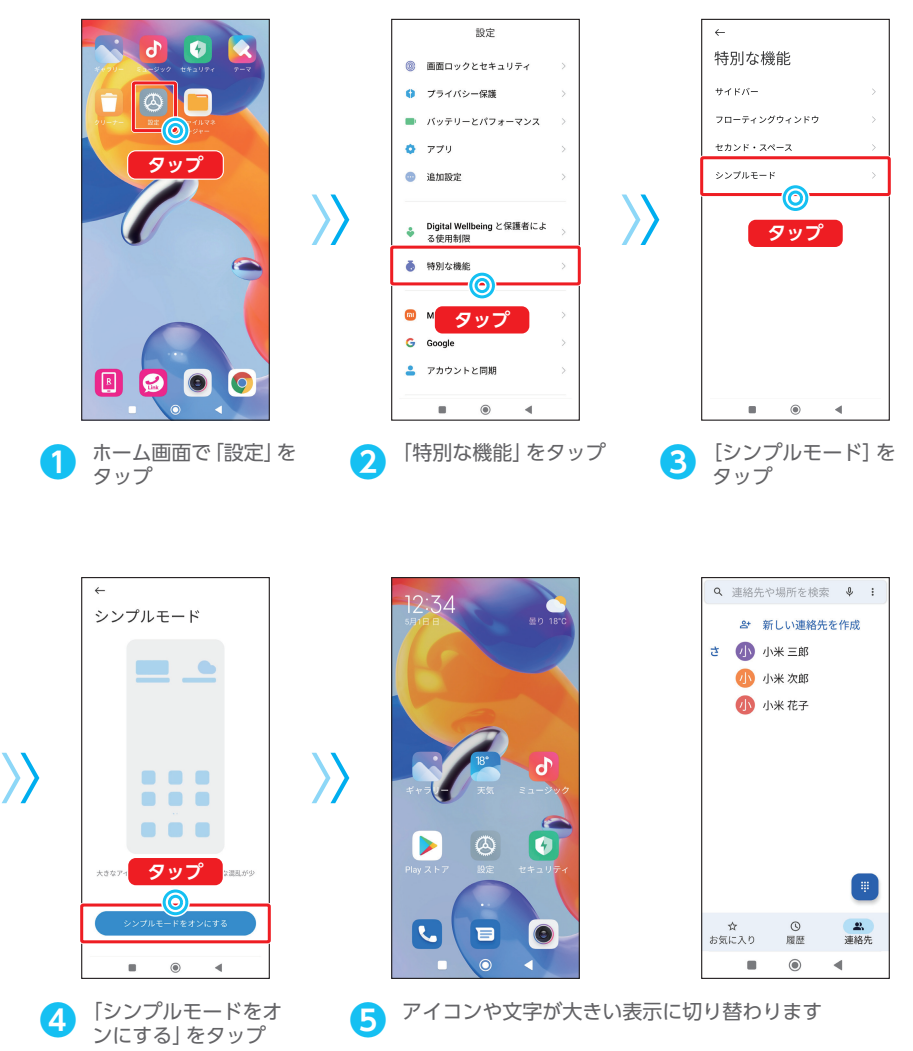

# <span id="page-34-0"></span>ダークモードを利用する

ダークモードを設定すると画面全体の表示が黒を基調としたデザインに変更されます。ライトモー ドに比べて画面の眩しさが抑えられるため、夜間などにも画面が見やすくなります。

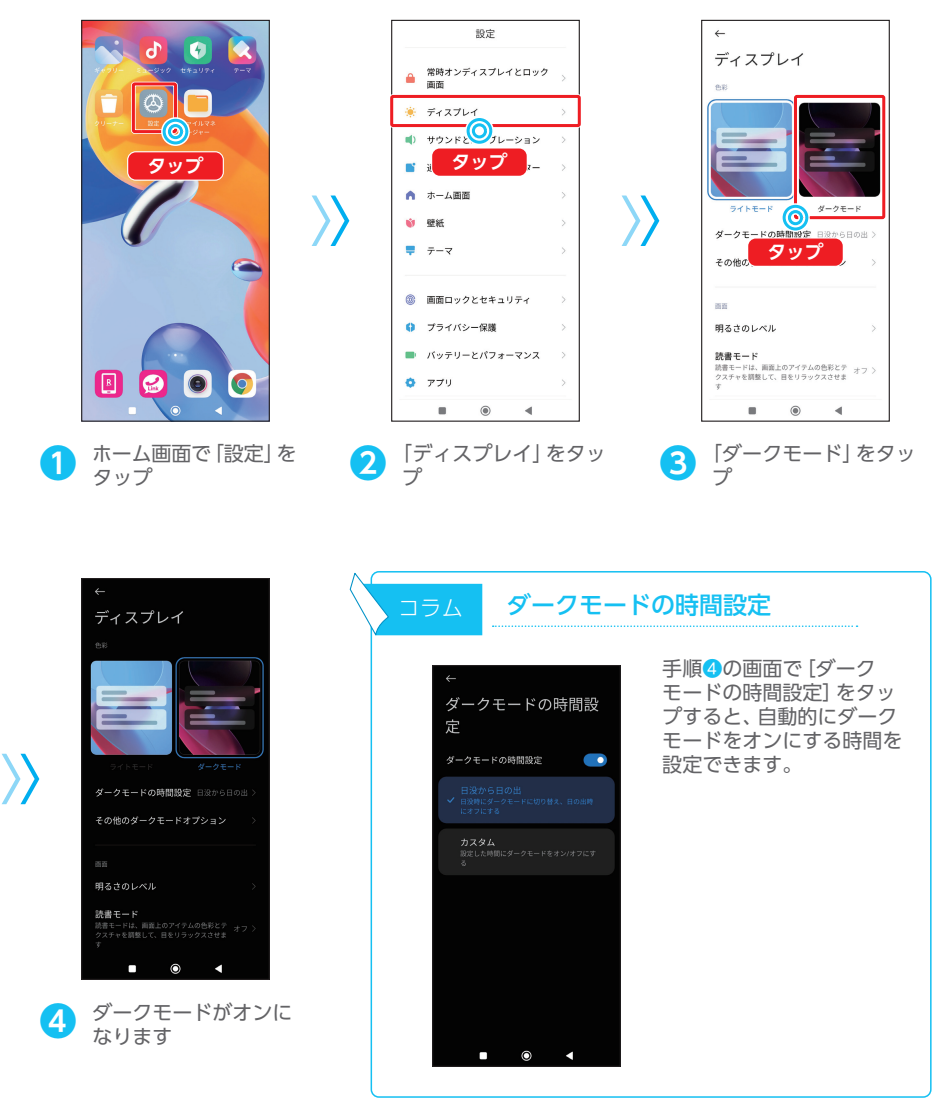

#### [アカウント情報のメモ]

各種サービスの利用や設定に必要な情報をメモしておきましょう。

#### ◆ 基本のお客さま情報

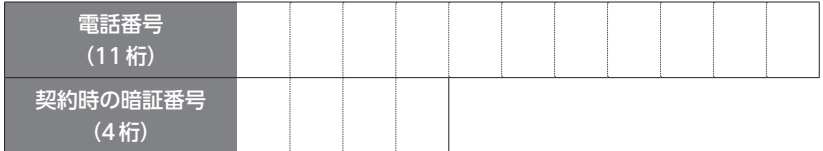

### ◆ Google アカウント (アプリの取得やバックアップで使用)

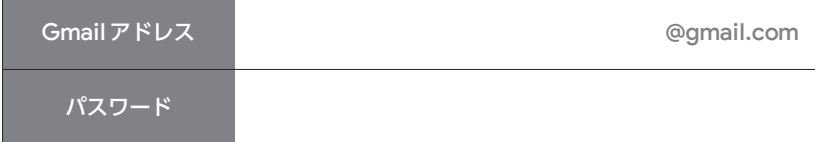

#### ◆ Mi アカウント

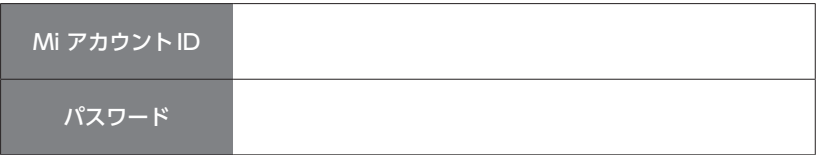

◆ PIN

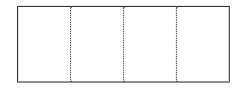

アカウントやパスワードは他人に推測されにくいものを設定し、 誰にも教えないようにしましょう。 メモの情報はご自分の責任において、管理・保管をお願いします。

■Google、Android、Google Play、Google フォトおよびその他のマークは、Google LLCの商標または登録商標です。

■Wi-Fi®、Wi-Fi Direct®はWi-Fi Allianceの商標または登録商標です。

■ USB Type-C™ は USB Implementers Forumの登録商標です。

■ 2はフェリカネットワークス株式会社の登録商標です。

■QRコードは (株) デンソーウェーブの登録商標です。

■その他、記載されている会社名、製品・サービス名は、各社の登録商標または商標です。

●掲載した商品・サービスは性能・機能向上や内容拡充のために、仕様およびデザイン等を予告なく変更する場合があります。

●画面はイメージです。実際の表示と異なる場合があります。

●掲載した画面、商品写真は、印刷のため実際の色と異なる場合があります。

●記載内容は2022年4月現在のものです。

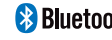

Bluetooth®とBluetooth ロゴ、 Bluetooth SIG, INC.の登録商標であり、 ライセンスに基づいて使用しています。